### **Erste Trader GO** Felhasználói kézikönyv

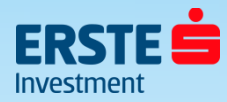

### **Tartalom**

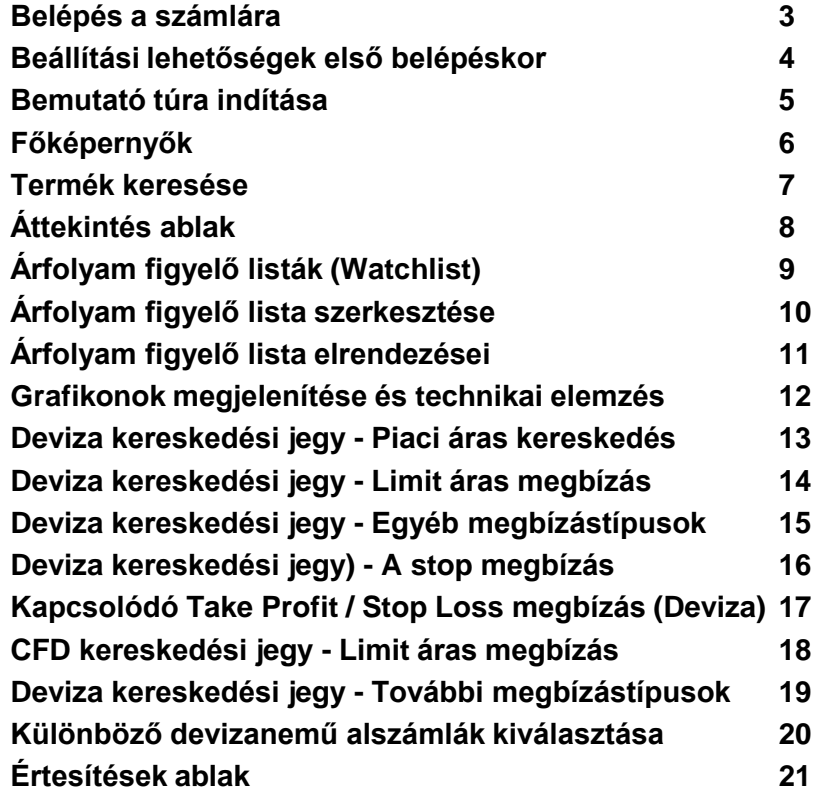

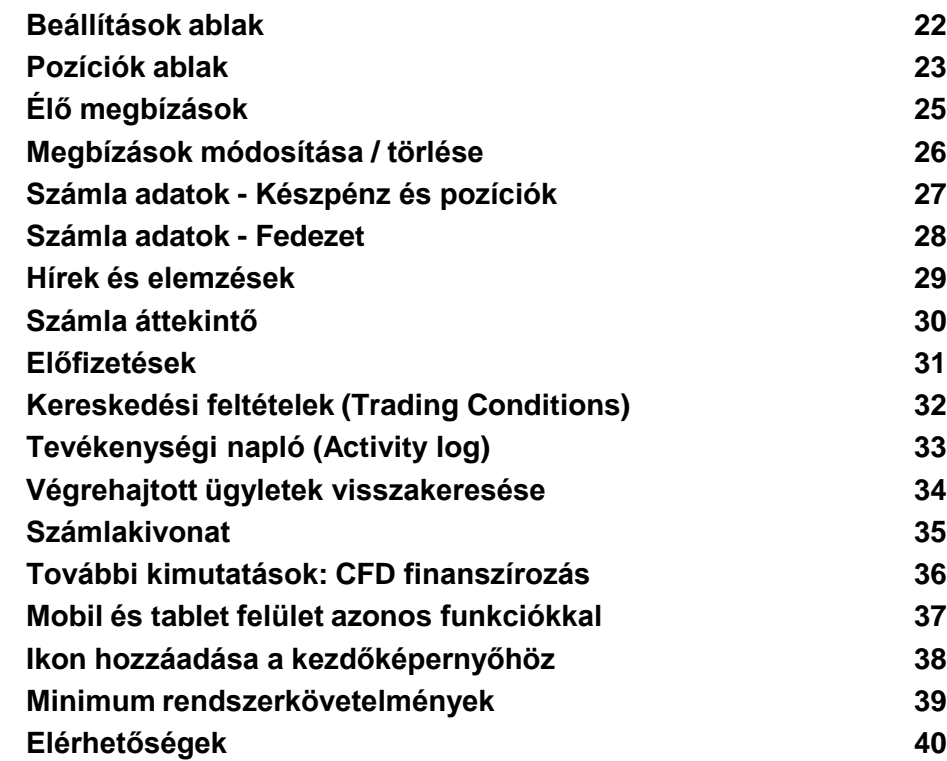

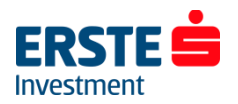

## **Belépés a számlára**

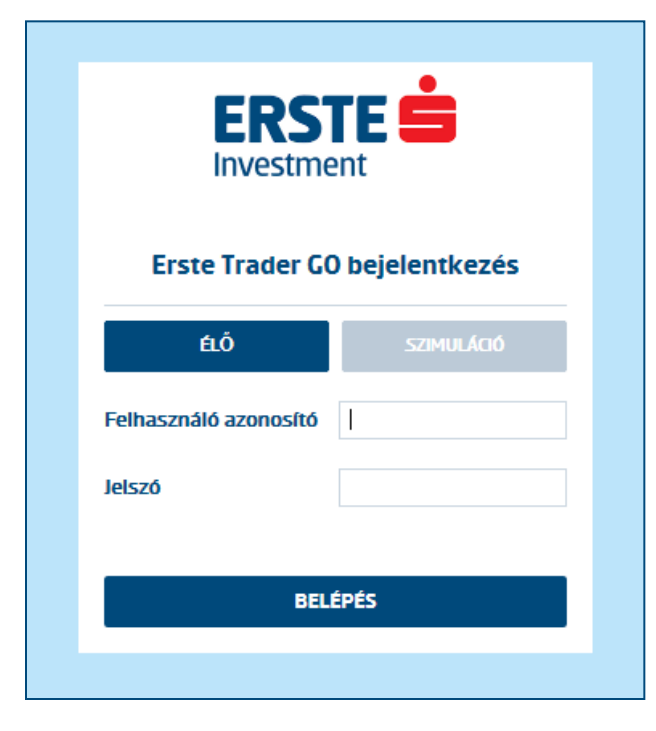

#### **Bejelentkezéshez keresse fel az alábbi webhelyet: https://go.erstetrader.hu/Login/**

### **Élő számla**

Számlájára belépni a szerződéskötéskor megadott felhasználónevével, valamint jelszavával tud. Előbbit a szerződés mellékletét képező felhasználói adatlapon is megtalálja, utóbbi pedig sms formájában érkezett a számla megnyitásakor. Ezt a jelszót az első belépéskor módosítani kell. Ha elfelejtette jelszavát a +36 1 2355 151-es telefonszámon tud újat igényelni.

### **Demó számla**

Demó számlájára belépni a regisztrációkor megadott felhasználó azonosítóval és jelszóval tud, melyeket e-mailben is visszaigazoltunk.

Lejárt demó számlájának meghosszabbításához keresse kollégáinkat bizalommal a +36 1 235 7567-es telefonszámon!

**Tipp**: A leggyakrabban előforduló belépési probléma, hogy éles számlára próbálunk bejelentkezni demó számla adatokkal, illetve fordítva. Ellenőrizzük, hogy a bejelentkezési ablakban az "Élő/Live" vagy a **"Szimuláció/Simulation"** gomb az aktív. (sötétkék)

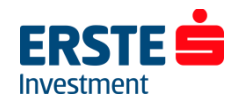

### **Beállítási lehetőségek első belépéskor**

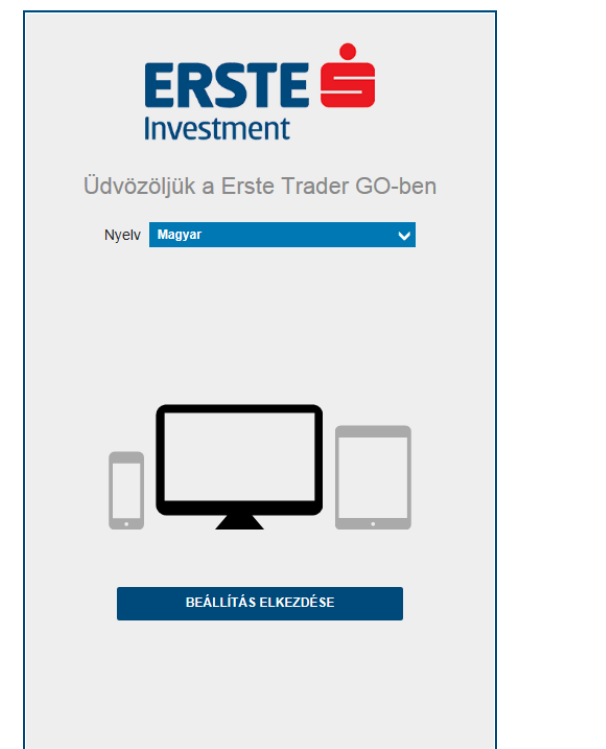

#### **Nyelv beállítása Időzóna beállítása (Magyarországi időzóna: GMT+01:00)**  and the company of the company

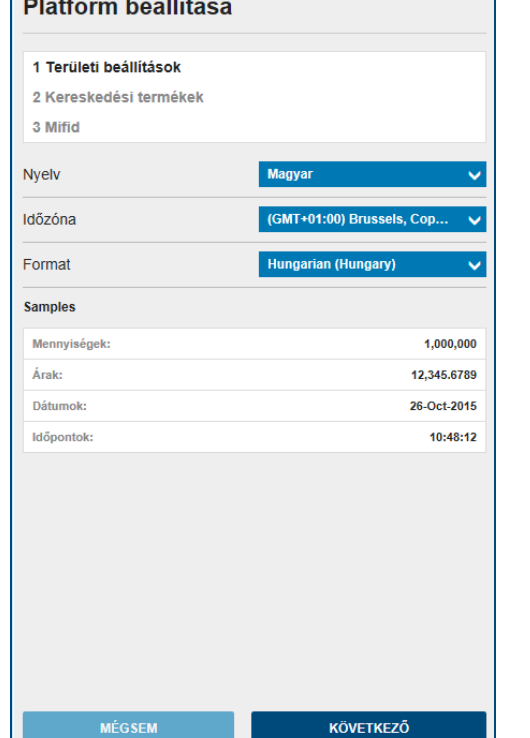

### **Elérhető / látható termékek kiválasztása (Utólag is módosítható)**

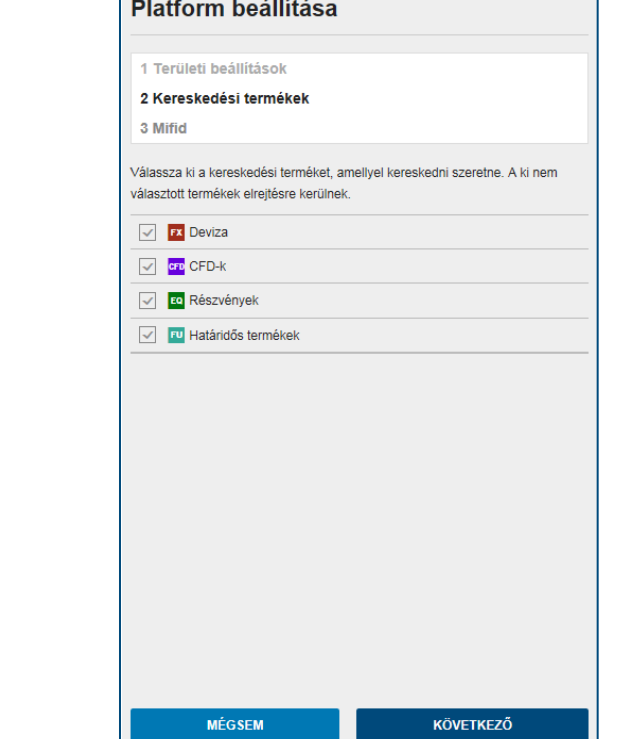

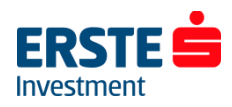

### **Bemutató túra indítása**

### **A "***Túra Indítása***" gombra kattintva a program lépésről lépésre végigmegy a platform legfontosabb menüpontjain:**

- Termékek keresése
- Kereskedési jegy megnyitása
- Árfolyamfigyelő listák kiválasztása
- Árfolyamfigyelő lista szerkesztése
- Termékesemények menüje
- Számlaösszesítő elérése
- Platformbeállítások

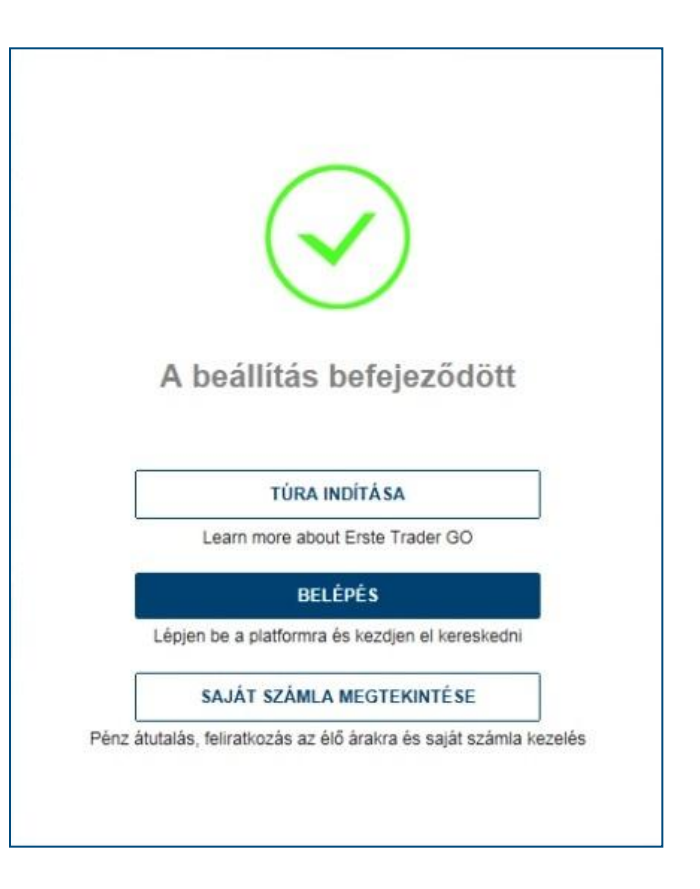

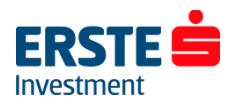

## **Főképernyők**

### **A felület három fő képernyőre tagolható:**

**ERSTE** 

DI BJ Sta

Di ni sua

**COLORED** 

**DE DE DE** 

Di DJ State Street (Unhal Arbisons)

15:00 DJ DJ LivaNova PLC Directorate Cha

15:00 DJ DJ Spotify to Offer Artists Data on Far

DJ DJ State Street Files BK - Regulation F

**CONTRACTOR** 

ught Down Plane in Egypt -- 2nd Upo

alls 0.2% in O

Sona Chawla New Operation

Files RK - Channes Fyer Mont al M

**ENGINEERING** 

inz: 10 000 000,00 Szán

 $\begin{array}{r} \hline 291,00 \\ 316.0 \\ \hline 1,001 \\ 10.83,6 \\ 2.051,7 \end{array}$ 312.126<br>
292.966<br>
1.06596<br>
10.933.65<br>
2.061.24<br>
4.550.41<br>
752.460<br>
752.460  $\frac{0.016}{-0.00115}$  $\begin{array}{r} 291.94\mathrm{s}\\ 1.064\mathrm{h}\\ 1.064\mathrm{h}\\ 2.003.99\end{array}$   $\begin{array}{r} 4.064\mathrm{s}\\ 2.003.99\end{array}$   $\begin{array}{r} 4.064\mathrm{s}\\ 3.01.99\end{array}$   $\begin{array}{r} 7.61.21\end{array}$   $\begin{array}{r} 7.61.21\end{array}$   $\begin{array}{r} 7.61.21\end{array}$   $\begin{array}{r} 7.61.21\end{array}$   $\begin{array$ 291,61,<br>1,0575,65<br>1 to 875,65<br>2 a44,72<br>1 to 456,65<br>2 a4,82<br>2 a4,82<br>2 a4,82<br>2 a4,82<br>2 a4,82<br>2 a4,82<br>2 a4,82<br>2 a4,82<br>2 a4,82<br>2 a4,82<br>2 a4,82<br>2 a4,82 0.01%<br>-0.10%<br>-0.66%<br>-0.06%<br>-0.42%<br>-0.42% **ED** CURUS Germany ! **ME** US 500  $\frac{1}{48}$ US Tech 100  $276$ **CO** Albaba  $\overline{\bullet}$ Albaba Gros Mahabet Inc. - A Shares<br>T. Alphabet Inc. - A Shares<br>T. Aphabet Inc. - A Shares<br>T. Apple Inc. 0,00%<br>-0,01% **DAN**  $\begin{array}{r} 115,05 \\ 115,050 \\ 41,90 \\ 41,900 \\ 104,96 \\ 104,960 \\ 30,66 \\ 30,660 \end{array}$ El Apple Inc.<br>
Ta Apple Inc.<br>
El Coca-Cola Co<br>
Ta Coca-Cola Co -0.02%<br>-0.02%<br>-0.73%<br>-0.64%<br>-0.56%  $\begin{array}{r} -0.01 \\ -0.05 \\ -0.05 \\ 0.76 \\ 0.670 \\ 0.17 \end{array}$ To Facebook Inc  $- 104,73$ **ED** G ozició  $\mathbf{m}$   $\mathbf{\hat{m}}$   $\mathbf{\hat{m}}$  $\sqrt{a}$ MB<br>10:00 **30 NO GCP**  $+0.2\%$  $+0.1%$  $+0.29$ 10.000.000.00 Enter 10:30 **gp** GB UK month  $\overline{\cdot}$ 0.00 **am GB UK md**  $-0.1%$  $-0.15$ 0.7% nited Form 8.3 - Allergan I a is 10:30 **am GB UK prod**  $+0.3%$ salas an GB UK producer price  $+0.296$ 10:30 **ED** GB UK producer price 12.1% Experience, 17776<br>19:30 **ED GB UK producer price**  $\frac{1}{2}$  $-0.1%$ **ERSTE** a n mia áttakintő Számla áttekintés Mazpliramenryiség<br>10 000 000,00 10,000,000.00 10,000,000.00 Nem elérhető

SZÁMLA ÉRTÉK (HUF. EZE)

POZÍCIÓ ELŐZMÉNYEI

**ERSTE** 

**Artotyam figyelő** 

**ED** USDAU

• Kereskedés

#### • Hírek és elemzések

• Számla

Investment

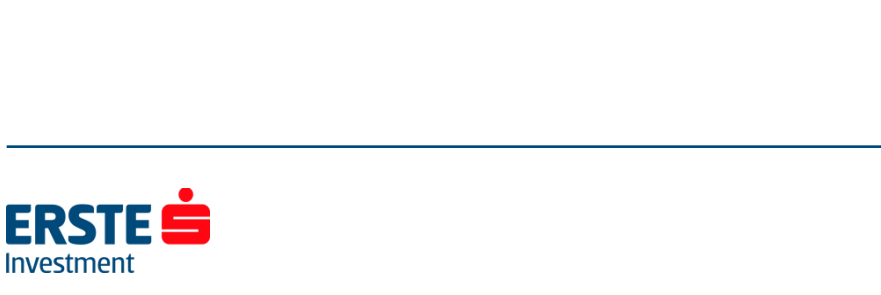

 $-$ 

 $\star$  8 3  $\blacksquare$ 

311,456 / 312,12

Anatomic Contr **EXECUTIVE** 

311,454  $312,12$  311, 334 = 311, 724

## **Termék keresése**

A főképernyők mellett közvetlenül tudunk terméket keresni név, ticker, vagy ISIN kód alapján.

Ezután egyszerűen kattintsunk a megjelenő találatra, amely ezután megjelenik az *Áttekintés* ablakban.

Lila ikonnal a (jellemzően) tőkeáttételes CFD termékeket jelöli a rendszer, míg a zöld ikonnal a hagyományos részvények elérhetőek.

**Tipp**: A termékek mögötti kód az adott tőzsdét jelöli: pl. xnas = NASDAQ, xnys = New York Stock Exchange, xetr = XETRA.

Ha az adott részvényt több piacra is bevezették (tehát eltérő lehet a devizaneme, forgalma, kereskedési ideje stb.) akkor ezek alapján ki tudjuk választani, hogy melyik piacon szeretnénk azt megvenni/eladni. (Short eladás csak CFD termékeknél lehetséges.)

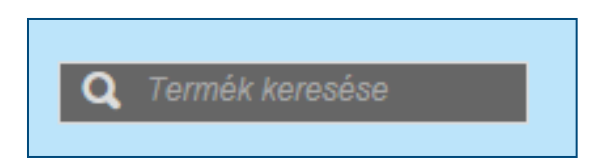

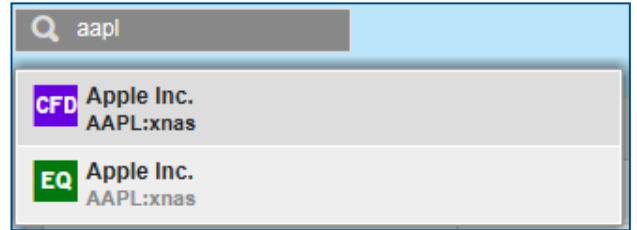

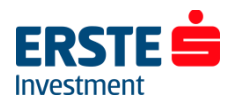

## **Áttekintés ablak**

Az Áttekintés ablakból egyszerűen leolvashatjuk a **Attekintés** Grafikonok legfontosabb információkat: utolsó kötés (ill. Bid /Ask oldali ár), mai változás, napi minimum és maximum illetve megjelenik a termék grafikonja is.

A **csillag** ikonra kattintva egyszerűen hozzáadhatjuk a terméket az **Árfolyam figyelő listánkhoz**, a **harang** ikonnal pedig árriasztás megadására van lehetőség.

A grafikon által megjelenített idősávot egy kattintással tudjuk módosítani 1 napostól az 5 évesig.

A **Kereskedés** gombra kattintva egyszerűen adhatunk megbízást a termék vételére/eladására.

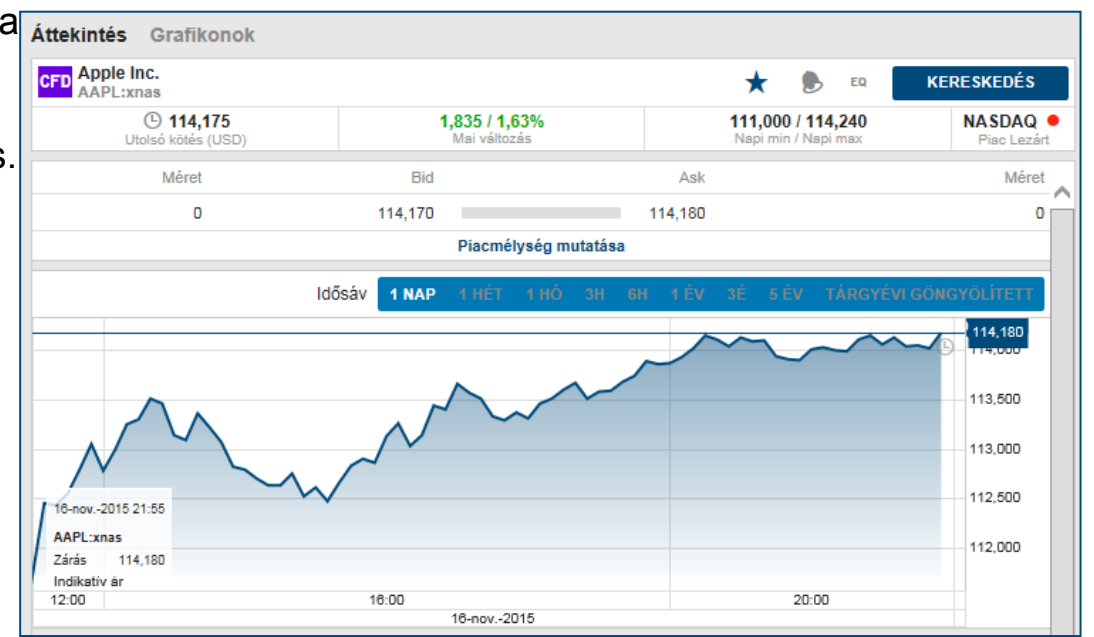

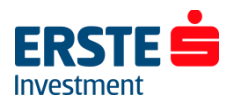

# **Árfolyam figyelő listák**

Az "**Árfolyam figyelő listák**" részben nyomon követhetjük a kiválasztott termékek árfolyamát és egyéb adatait.

Alapértelmezettként a "Kedvencek" nevű lista van beállítva, amely a leggyakrabban keresett instrumentumokat tartalmazza, terméktípustól függetlenül.

A lista nevére kattintva, legördíthető menüből választhatunk a terméktípusok szerint összeállított listák közül. (pl.: Deviza FX, CFD Indexek, Részvények stb.)

A kiválasztott figyelőlista jobb felső sarkában található

**"Szerkesztés"** gombra kattintva tudjuk a listát szerkeszteni, módosítani vagy törölni.

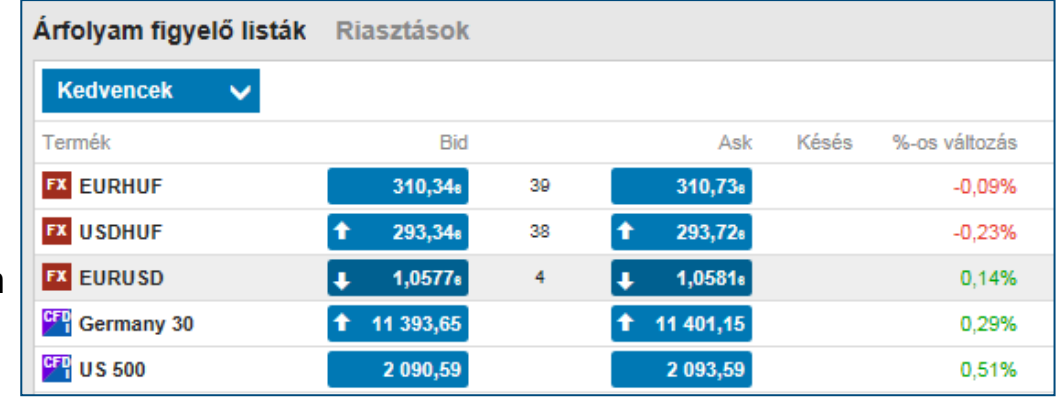

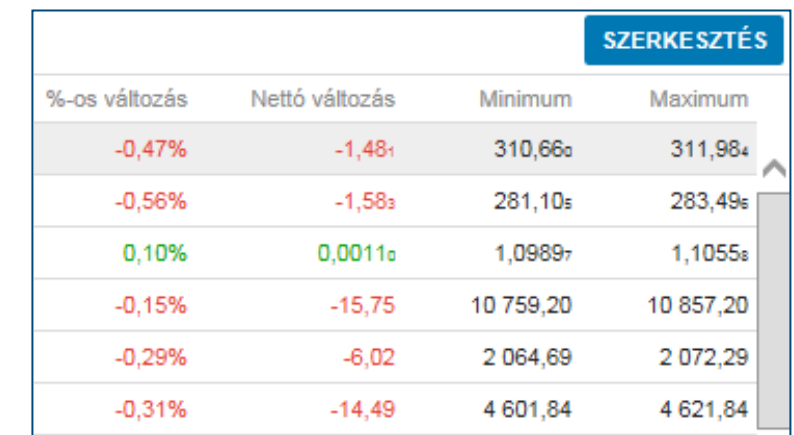

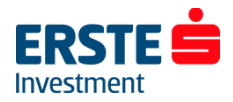

## **Árfolyam figyelő lista szerkesztése**

### **Termék hozzáadása**

A "**Termék hozzáadása"** gombra, majd kattintva megjelenik egy mező, amelyben név, ticker, vagy ISIN kód alapján kereshetünk terméket. Ezután egyszerűen kattintsunk a megjelenő találatra, amely ezután megjelenik az árfolyam figyelő

### **Termék törlése**

Termék eltávolításához kattintsunk a listában a neve

előtt megjelenő **"X"** ikonra.

### **Sorrend módosítása**

Kattintsunk az áthelyezni kívánt instrumentumra, és az egerünk nyomva tartása mellett húzzuk a listában felfelé vagy lefelé, majd a kívánt pozícióban engedjük el a gombot.

listánkban.

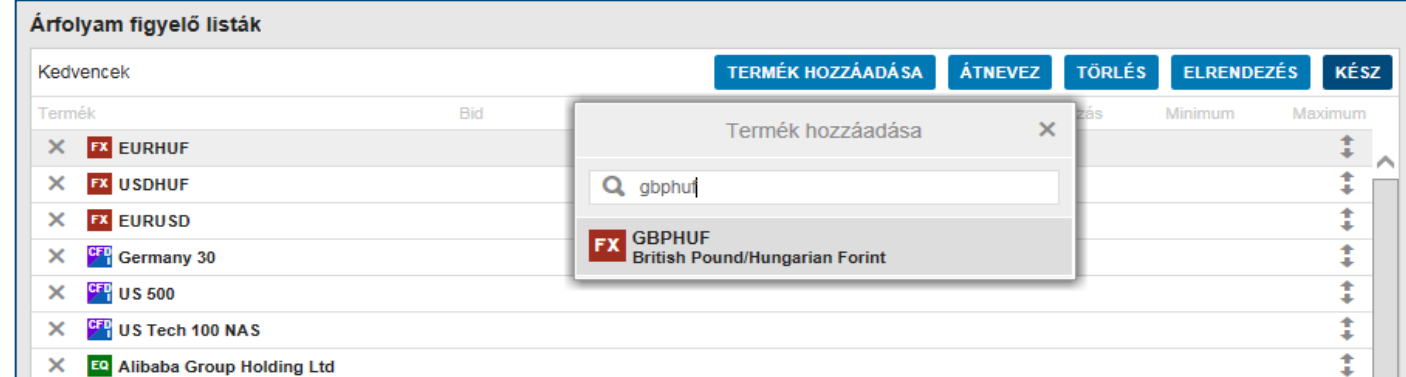

Itt van lehetőségünk a lista *átnevezésére* vagy *törlésére* is. A szerkesztés befejezéséhez kattintsunk a *"Kész"*  gombra.

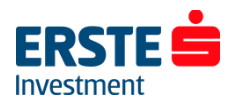

## **Az árfolyam figyelő lista elrendezései**

Az árfolyam figyelő listák szerkesztésénél kattintsunk az "**ELRENDEZÉS**" gombra.

Három elrendezési lehetőség közül választhatunk:

- **Egy sor** (alapértelmezett elrendezés)
- **Dupla sor** (bővebb adattartalom egy képernyőn)
- Kereskedési tábla (elsősorban devizakereskedéshez használt "csempe" nézet)

Az egyes lehetőségeken belül kiválaszthatjuk, hogy melyik oszlopok jelenjenek meg az árfolyam figyelő listában ("Mutatott oszlopok") és milyen sorrendben.

A sorrend változtatásához kattintsunk az áthelyezni kívánt oszlop nevére, és az egerünk nyomva tartása mellett húzzuk a listában felfelé vagy lefelé, majd a kívánt pozícióban engedjük el a gombot.

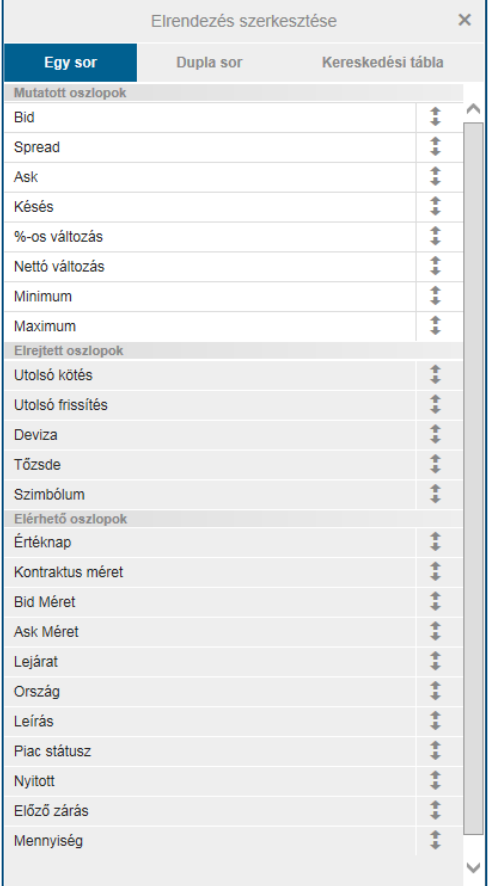

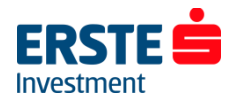

## **Grafikonok megjelenítése**

A *Grafikonok* ablak termék kereső mezőjébe kattintva választhatjuk ki a megjelenítendő instrumentumot. Ha két terméket ugyan azon a grafikonon szeretnénk megjeleníteni – pl. a termékek korrelációját vizsgálva – kattintsunk a "+" ikonra, majd adjuk hozzá az új terméke(ke)t. Számítógépen egyszerre 4 db., tableten 2 db., mobiltelefonon 1 db. grafikon megjelenítésére van lehetőségünk.

### **A felső ikonsorral elérhető funkciók:**

- Összekapcsolhatjuk figyelő listával
- Tetszőlegesen változtathatjuk az időtávot (1 perces, 1 órás stb.)
- Kiválaszthatjuk a grafikon típusát (Bid /Ask, vonal, gyertya stb.)
- Hozzáadhatunk indikátorokat (RSI, MACD, SMA, Bollinger stb.)
- Vonalakat húzhatunk (trendvonal, Fibonacci stb.)
- Közvetlenül adhatunk megbízást a *Kereskedés* gombra kattintva
- Elmenthetjük képként a grafikont

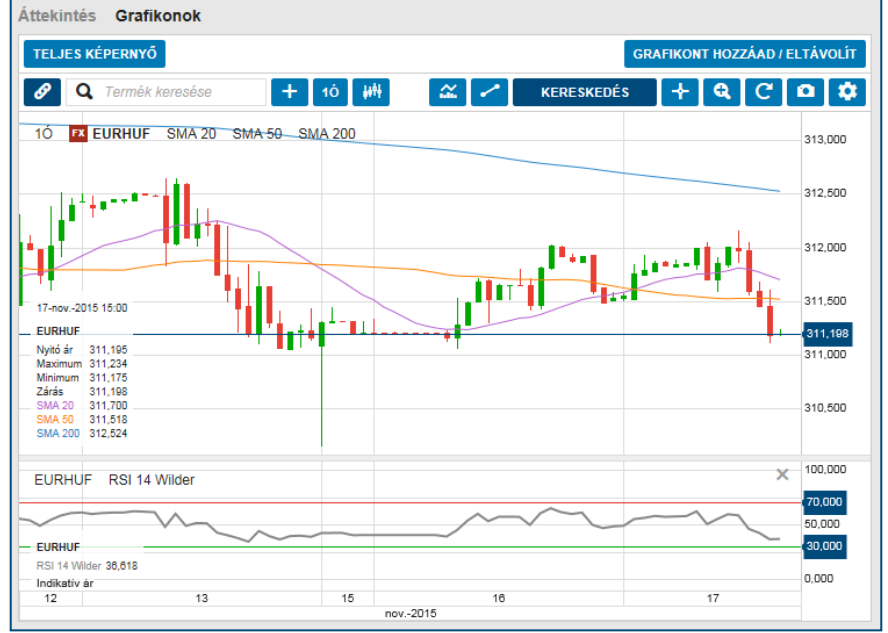

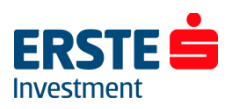

## **Deviza Kereskedési jegy (Új megbízás) – piaci áras kereskedés**

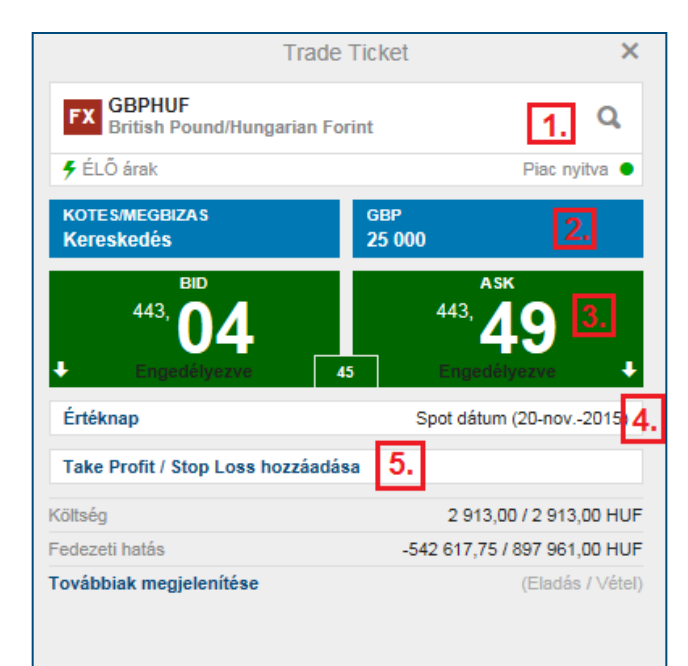

**Tipp:** Ha a négyzet háttér színe zöld, akkor valós idejű, árakat látunk. Ha szürke, akkor az árfolyam késleltetett vagy az adott piac zárva van.

A kereskedési jegy megnyitásához kattintsunk az Áttekintés ablakon a *"Kereskedés"* gombra, vagy az árfolyam figyelő listán belül a termék neve előtti "FX" feliratú ikonra, majd válasszuk a "Kereskedés" lehetőséget. **A WebTrader rendszerrel ellentétben nem szükséges külön engedélyezni a kereskedést a megbízás rögzítéséhez!**

- **1. Kiválasztott termék** (ill. új termék nagyító ikonnal)
- **2. Mennyiség** (legkisebb köthető mennyiség jellemzően 5000 db., alapbeállítás 25.000 db.)

#### **3. Bid/Ask oldali legjobb ár**

Bid: Rákattintással piaci árfolyamon adhatunk el. Jelen esetben GBP-t, ha arra számítunk hogy a GBPHUF árfolyama esni fog.

Ask: Rákattintással piaci árfolyamon vehetünk. Jelen esetben GBP-t, ha arra számítunk hogy a GBPHUF árfolyama emelkedni fog.

Az első kattintással aktiváljuk a kereskedést, ekkor a négyzet színe világos zöldre vált, a második kattintással pedig elhelyezzük a piaci áras megbízást.

- **4. Értéknap (váltás spotról határidős/forward ügyletre)**
- **5. Kapcsolódó megbízás hozzáadása**

Az árfolyam figyelő listából *"Kereskedési tábla"* nézetben ugyan ilyen módon (1-3. pontok) adhatunk piaci megbízást.

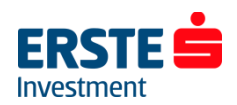

## **Deviza Kereskedési jegy (Új megbízás) – limit áras megbízás**

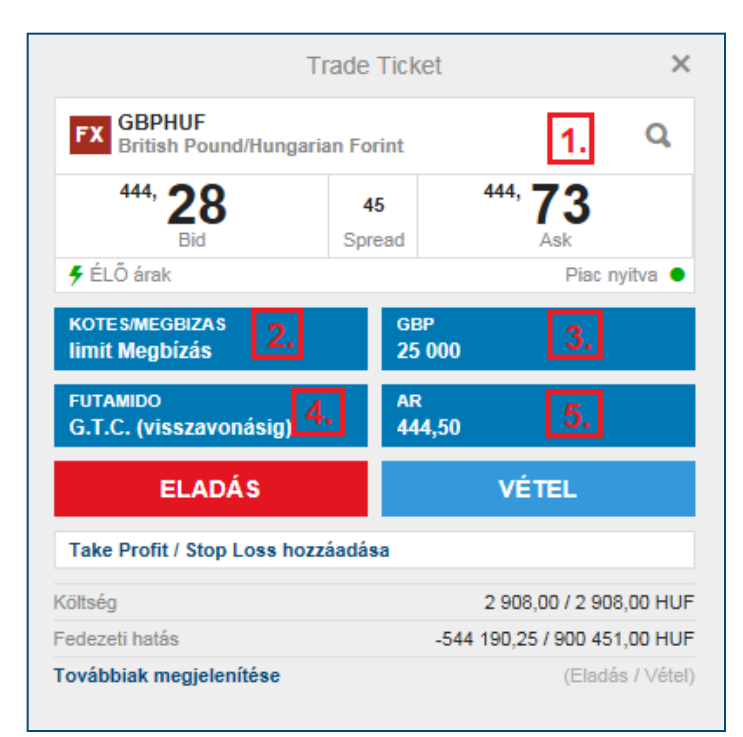

Kattintsunk a "KÖTÉS/MEGBÍZÁS" feliratra a kereskedési jegyen, majd válasszuk a limit megbízás lehetőséget.

#### **A WebTrader rendszerrel ellentétben nem szükséges külön engedélyezni a kereskedést a megbízás rögzítéséhez!**

- **1. Kiválasztott termék** (ill. új termék nagyító ikonnal)
- **2. Megbízás típusa** (részletes leírás a következő oldalon)
- **3. Mennyiség** (legkisebb köthető mennyiség, jellemzően 5000 db., alapbeállítás 25.000 db.)
- **4. Futamidő** (Megbízás érvényessége. Ha a megadott dátumig nem teljesül a megbízás, akkor visszavonódik.)
- **5. Limitár**: A megbízásunk vagy a beállított limitáron,vagy annál számunkra kedvezőbb áron fog teljesülni. (Vételnél alacsonyabb, eladásnál magasabb áron)

Az értékek beállítása után kattintsunk a *VÉTEL* vagy *ELADÁS* gombra a megbízás elhelyezéséhez. A megjelenő ablakban az értékek ellenőrzése után kattintsunk a *JÓVÁHAGY* gombra.

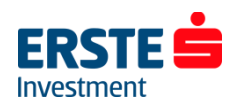

## **Deviza Kereskedési jegy (Új megbízás) – egyéb megbízás típusok**

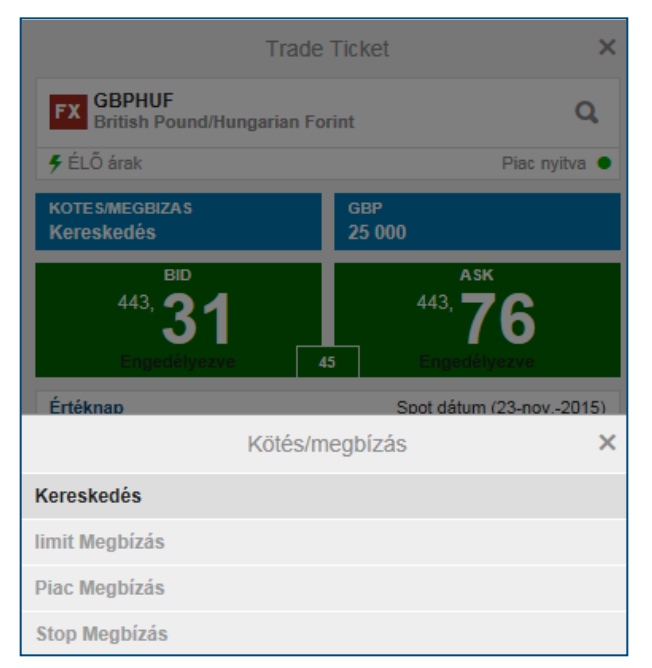

Kattintsunk a "KÖTÉS/MEGBÍZÁS" feliratra a kereskedési jegyen.

A következő megbízás típusok közül választhatunk:

- **1. Kereskedés**: Alapértelmezett ablak, megbízás megadásához a mennyiség megadása után elegendő kétszer a Bid vagy Ask oldalra kattintani
- **2. Limit Megbízás:** A limitáras megbízás egyaránt használható a pozíció nyitására és zárására is.

**Buy - Limit:** A limitáras vétel lényege, hogy az aktuális piaci ár alatt adhatunk vételi ajánlatot. Ha az árfolyam az általunk megadott limitárig esik, a megbízás leteljesül.

**Sell - Limit:** Eladásnál az aktuális piaci ár felett tudunk eladási ajánlatot megadni. Ha a legjobb vevő ajánlata találkozik az általunk beadott ajánlattal, akkor a megbízás leteljesül.

- **3. Piaci megbízás:** A piacon elérhető árfolyamon teljesül, amint az leghamarabb lehetséges. Csak napi megbízásként adható.
- **4. Stop megbízás:** Ha a beállított árat eléri az árfolyam akkor egy **piaci áras megbízással** lezárja/megnyitja a rendszer a pozíciót.

(Figyelem! Vételi megbízás mindig az Ask oldalon, míg eladási mindig a Bid oldalon teljesül!)

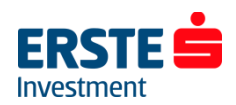

## **Deviza Kereskedési jegy (Új megbízás) – A stop megbízás**

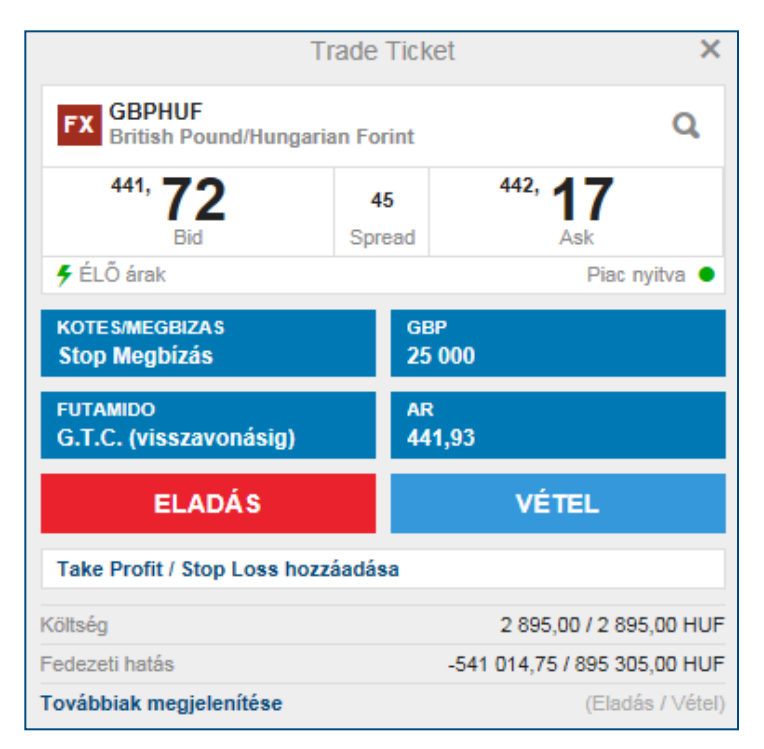

**A WebTrader rendszerrel ellentétben nem szükséges külön engedélyezni a kereskedést a megbízás rögzítéséhez!** **A stop megbízás lényege, hogy ha a beállított árat eléri az árfolyam, akkor egy piaci áras megbízással lezárja/megnyitja a rendszer a pozíciót.**

A Stop if offered eladási megbízásokat jellemzően long pozíciók, míg a stop if bid vételi megbízásokat jellemzően short pozíciók veszteség korlátozásához használjuk. Az Erste Trader GO rendszerben deviza FX termékekre adott stop eladási megbízások stop if offered, míg a stop vételi megbízások stop if bid megbízásként működnek:

**A Stop If Offered eladási megbízás** akkor teljesül, ha a megbízásban megadott árat az Ask/Offer oldali árfolyam eléri. Figyelem! Nem a megadott aktiválási árfolyamon történik meg a kötés, hanem a legjobb biden!

**A Stop-If-Bid vételi megbízás** akkor teljesül, ha a megbízásban megadott árat a Bid oldali árfolyam eléri.

Figyelem! Nem a megadott aktiválási árfolyamon történik meg a kötés, hanem a legjobb askon!

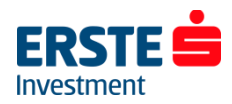

## **Kapcsolódó Take Profit / Stop Loss megbízás (Deviza)**

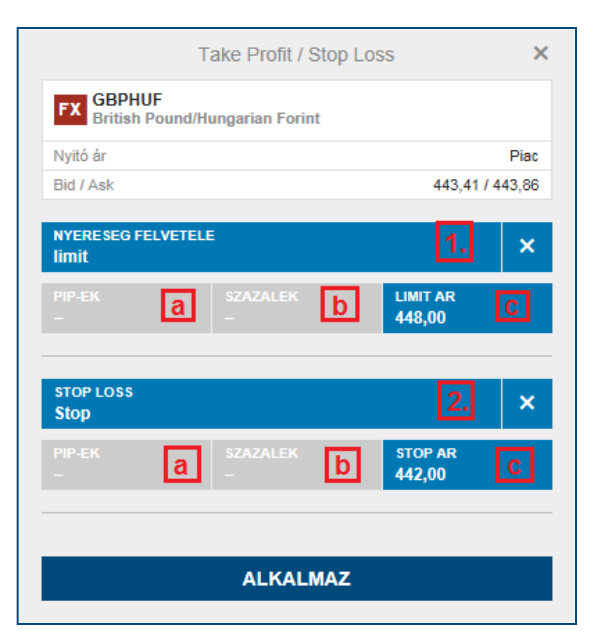

**Tipp:** Long pozícióknál a limit árnak (1/c) a jelenlegi piaci ár felett, míg short pozícióknál az alatt kell lennie! Stop árnak long pozíciónál a stop árnak (2/c) a piaci ár alatt, short pozíciónál a felett kell lennie!

Már a megbízás megadásánál van lehetőségünk megadni kiszállási pontokat nyereség (take profit) és veszteség (stop loss) esetére:a kereskedési jegyen kattintsunk a *"Take Profit / Stop Loss hozzáadása"* feliratra.

- **1. Take profit megbízás** hozzáadásához kattintsunk a "Nyereség felvétele" feliratra, majd válasszuk a "limit" lehetőséget. A bekerülési árunktól való távolságot több módon is meghatározhatjuk: **a**; pip-ekben **b**; százalékban **c**; limit árral A pozíciónk vagy a beállított limitáron,vagy annál számunkra kedvezőbb áron fog záródni.
- **2. Stop loss megbízás** hozzáadásához kattintsunk a "Stop loss" feliratra, majd válasszuk a "limit" lehetőséget.

A bekerülési árunktól való távolságot több módon is meghatározhatjuk: **a**; pip-ekben **b**; százalékban **c**; stop árral Ha a beállított árat eléri az árfolyam akkor egy **piaci áras megbízással**  lezárja a rendszer a pozíciót.

A megbízások elhelyezéséhez kattintsunk az *"alkalmaz"* gombra. Megbízások törléséhez kattintsunk az *"X"* ikonra.

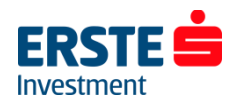

## **CFD Kereskedési jegy (Új megbízás) – limit áras megbízás**

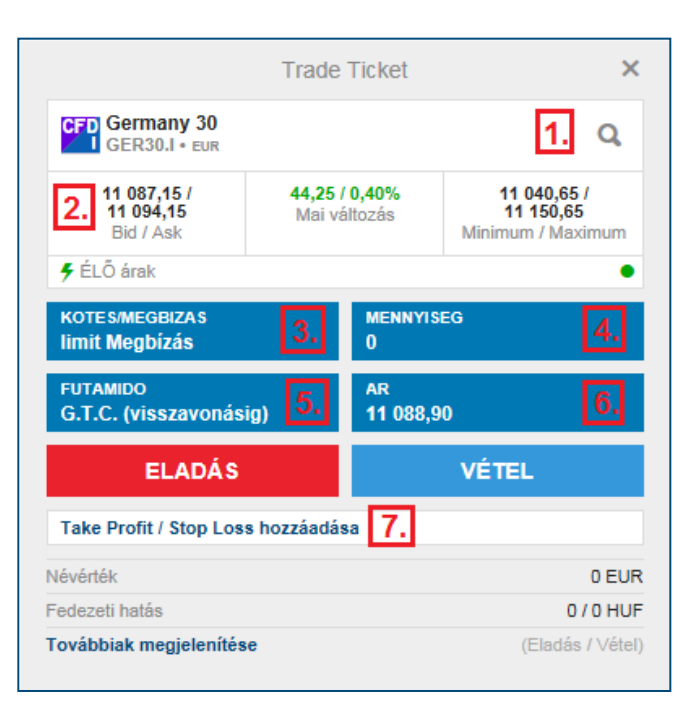

A kereskedési jegy megnyitásához kattintsunk az *Áttekintés ablakon* a *"Kereskedés"* gombra, vagy az árfolyam figyelő listán belül a termék neve előtti "CFD" feliratú ikonra, majd válasszuk a "Kereskedés" lehetőséget.

**A WebTrader rendszerrel ellentétben nem szükséges külön engedélyezni a kereskedést a megbízás rögzítéséhez!**

- **1. Kiválasztott termék** (ill. új termék nagyító ikonnal)
- **2. Árfolyam információk:** aktuális Bid/Ask oldal vagy utolsó kötés. Részvény CFD termékeknél adat előfizetés nélkül az árak jellemzően 15 perccel késleltetettek!
- **3. Megbízás típusa:** Kereskedés / Limit / Piac / Stop / Stop limit
- **4. Mennyiség** (egyes tőzsdéken van minimum mennyiség)!
- **5. Futamidő:** A megbízás érvényessége. Ha a megadott dátumig nem születik kötés, akkor az ajánlat visszavonódik.
- **6. Limitár:** A megbízásunk vagy a beállított limitáron,vagy annál számunkra kedvezőbb áron fog teljesülni. (Vételnél alacsonyabb, eladásnál magasabb áron)
- **7. Kapcsolódó megbízás hozzáadása:** Már a megbízás megadásánál van lehetőségünk megadni kiszállási pontokat nyereség (take profit) és veszteség (stop loss) esetére.

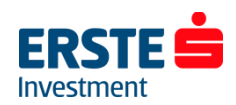

## **CFD Kereskedési jegy (Új megbízás) – további megbízástípusok**

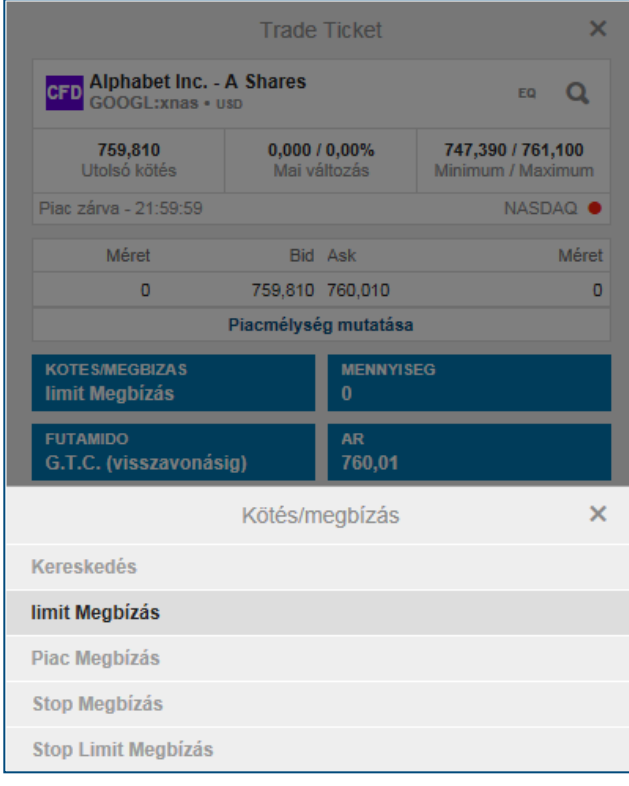

Kattintsunk a "KÖTÉS/MEGBÍZÁS" feliratra a kereskedési jegyen.

A következő megbízás típusok közül választhatunk:

- **1. Kereskedés:** megbízás megadásához a mennyiség megadása után elegendő kétszer a Bid vagy Ask oldalra kattintani
- **2. Limit Megbízás:** Alapértelmezett megbízástípus. A limitáras megbízás egyaránt használható a pozíció nyitására és zárására is.

**Buy - Limit:** A limitáras vétel lényege, hogy az aktuális piaci ár alatt adhatunk vételi ajánlatot. Ha az árfolyam az általunk megadott limitárig esik, a megbízás leteljesül.

**Sell - Limit:** Eladásnál az aktuális piaci ár felett tudunk eladási ajánlatot megadni. Ha a legjobb vevő ajánlata találkozik az általunk beadott ajánlattal, akkor a megbízás leteljesül.

- **3. Piac megbízás:** A piacon elérhető árfolyamon teljesül, amint az leghamarabb lehetséges. Csak napi megbízásként adható.
- **4. Stop megbízás:** Ha a beállított árat eléri az árfolyam akkor egy **piaci áras megbízással** lezárja/megnyitja a rendszer a pozíciót.
- **5. Stop limit megbízás:** Ha a beállított árat eléri az árfolyam akkor a beállított limitáras megbízást aktiválja a rendszer. (stop limit ár)

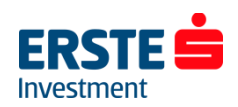

## **Különböző devizanemű alszámlák kiválasztása**

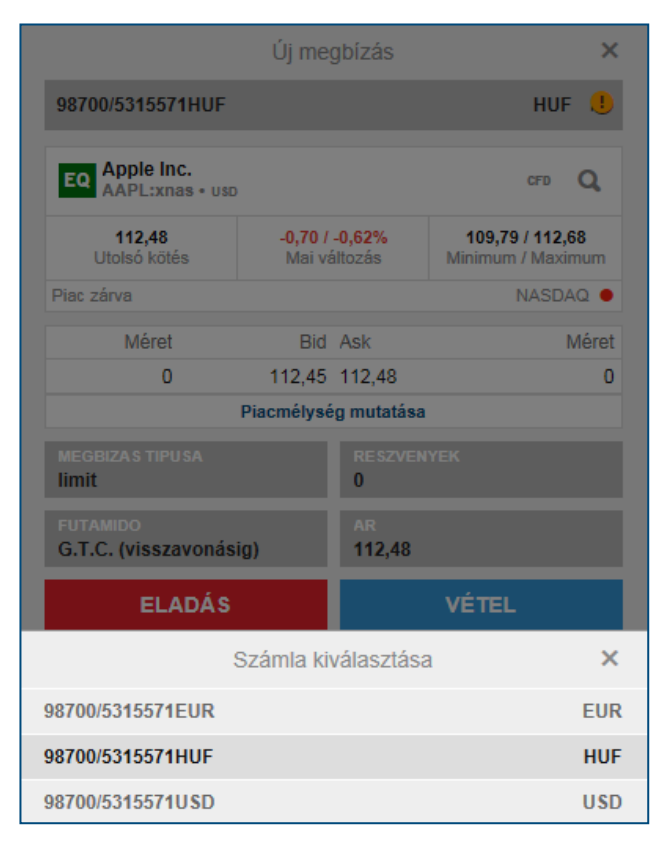

A megbízás megadásakor a **Kereskedési jegy** (Új megbízás ablak) felső részén a 98700/\*\*\*\*\*\*\*\* részre kattintva van lehetőségünk kiválasztani, hogy melyik számlára szeretnénk rögzíteni a megbízást.

#### **Devizakonverzió**

Ha az alszámla deviza nemétől (pl. HUF) eltérő devizanemű részvény vagy ETF/ETC terméket vásárolunk (Pl. USA részvény), akkor a teljes, a pozícióhoz szükséges összeget átváltja a rendszer az aktuális árfolyamon. (New York-i árfolyam +/- 0,5%-on) Ugyan ez a folyamat történik meg a pozíció zárásakor is: az eladásból befolyó összeget a rendszer automatikusan visszaváltja az adott alszámla devizanemére. (pl. HUF) Az Erste Trader alszámlán HUF, EUR, USD és CHF fedezet elhelyezésére van lehetőség, így ettől eltérő devizanemű (pl. GBP) részvény/ETF pozíciók nyitása esetén mindenképp megtörténik az automatikus konverzió. A **pozíciók ablak "i**" ikonjára kattintva utólag is ellenőrizhetjük hogy milyen árfolyamon történt a konverzió. Deviza FX és CFD termékeknél csak a keletkező nyereség/veszteség kerül átváltásra a pozíció zárásakor ugyan ezen szabályok szerint.

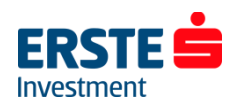

## **Értesítések ablak**

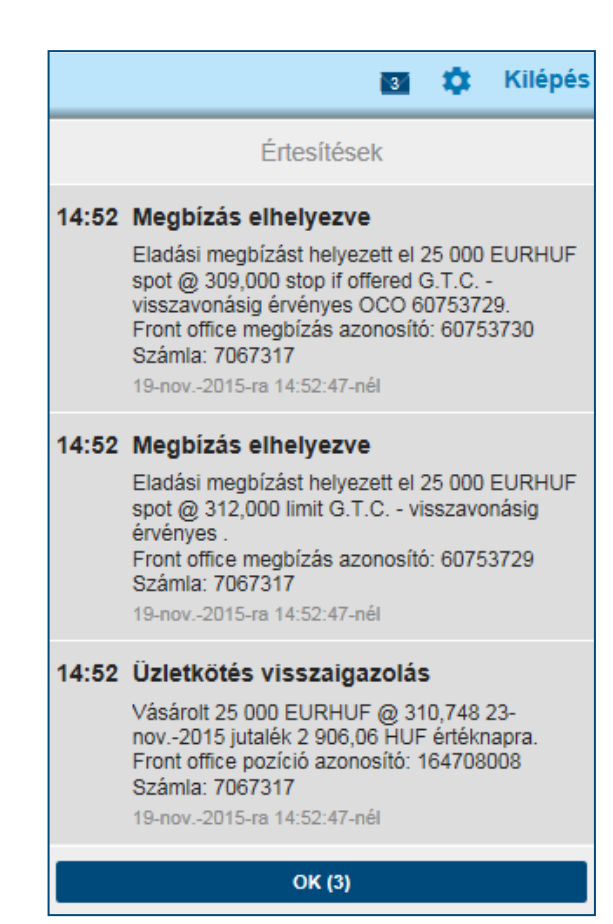

Investment

A felület minden elhelyezett megbízást és végrehajtott ügyletet visszaigazol, amely visszaigazolásokat a jobb felső sarokban lévő *boríték ikonnal* utólag is megtekinthetünk.

További részletes kimutatás kinyerhető a *Számla / Tevékenységi napló* menüpontból.

## **Beállítások ablak**

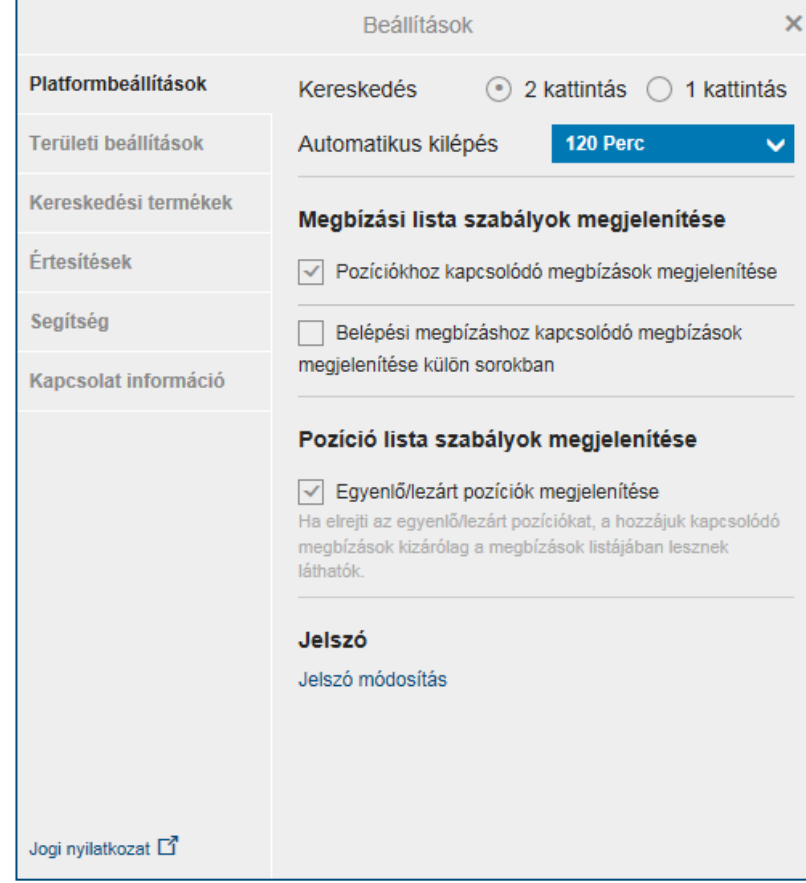

Investment

#### A *Beállítások* ablak megnyitásához kattintsunk a jobb felső sarokban lévő *fogaskerék ikonra*.

Itt elvégezhetjük az alapvető beállításokat:

- Válthatunk 1 és 2 kattintásos kereskedés között (Kiválaszthatjuk, hogy a kereskedési táblán/kereskedési jegyen a Bid/Ask oldalra 1 vagy 2 kattintással adható megbízás.)
- Automatikus kiléptetési ideje inaktivitás esetén
- Területi beállítások (pl. nyelv, időzóna, formázás)
- Kereskedési termékek, amelyek elérhetők/láthatók a rendszerben

## **Pozíciók ablak I.**

- Azonos termékből több tételben nyitott pozícióinkat a termék neve előtti "+" *ikonra* kattintva tudjuk megtekinteni
- **L/S oszlopban "egyenlő"** szerepel ha nincs az adott termékből sem long sem short irányú kitettségünk. Ez a sor alap esetben a következő tőzsdenapra eltűnik, kivéve ha a pozíciókat különböző devizanemű alszámlákra nyitottuk. Azonos termékből, azonos alszámlára nyitott ellentétes pozíciók FIFO elv szerint nettósításra kerülnek!
- **Pozíciók bezárása piaci áron:** kattintsunk a zárás oszlopban lévő árfolyamra, majd a megjelenő ablakban a Bid/Ask oldalra vagy a "megbízás elhelyezése" gombra
- A stop és limit oszlopokban van lehetőség **kapcsolódó stop és take profit (limit) megbízások** elhelyezésére. A megbízás elhelyezéséhez kattintsunk a pozíció sorában a *"HOZZÁADÁS"* gombra, és adjuk meg az értékeket a 16. oldalon leírtak szerint.

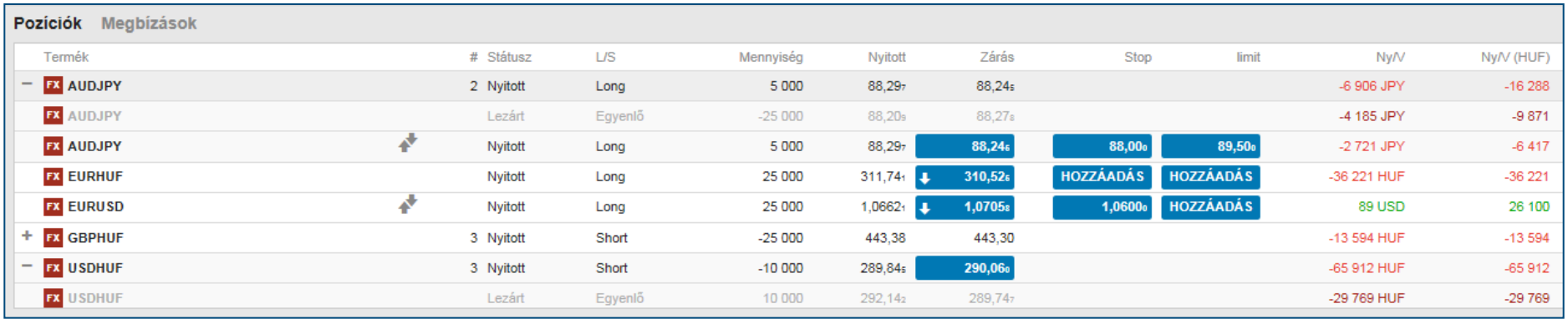

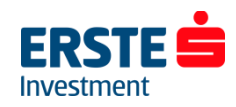

## **Pozíciók ablak II.**

- **A NY/V és a NY/V (HUF) oszlopban** láthatjuk az adott pozícióhoz kapcsolódó nyereséget/veszteséget a pozíció devizanemében (Devizapároknál a második, változó devizában) és a számla devizanemében (pl. HUF). A (példánkban) forintos értékben már benne van a pozíció nyitásakor érvényes és az aktuális devizaárfolyam közötti nyereség/veszteség is. Így előfordulhat, például hogy a NY/V oszlopban 0 értéket látunk, míg a NY/V (HUF) oszlopban 5000 HUF-ot. Ez a devizakonverzión el nem könyvelt nyereségből adódik. Ez főként részvény/ETF termékeknél lehet jelenős, ahol a teljes pozíciómérethez szükséges deviza átváltásra kerül, majd a pozíció zárásakor visszaváltásra az adott alszámla devizanemére.
- A pozíció **részletes információinak** megtekintéséhez kattintsunk az **"i" ikonra**.

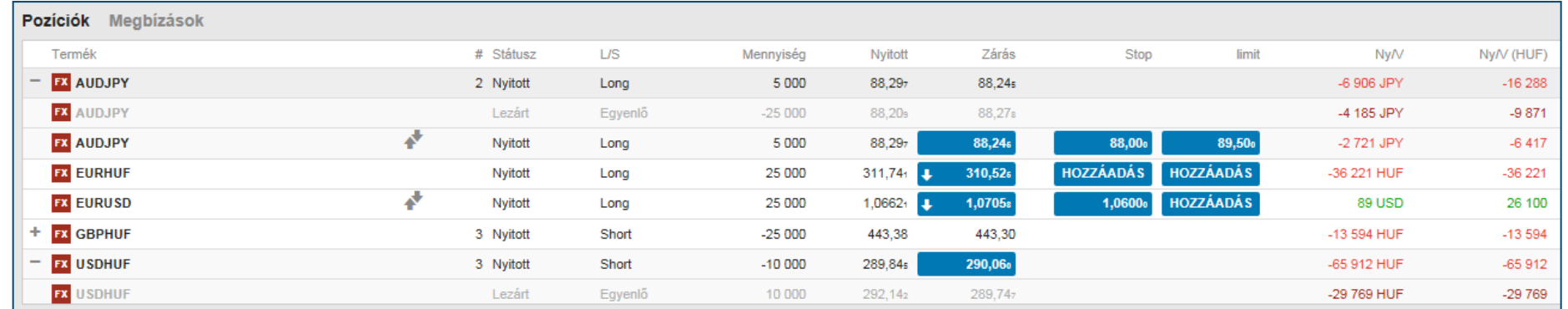

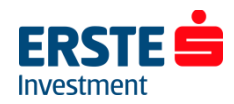

## **Élő megbízások**

- A megbízások ablakban láthatjuk az aktív, még nem teljesült megbízásaink adatait, úgy mint *a termék, típus, Vétel/Eladás, mennyiség (darabszám), ár, jelenlegi piaci ár, futamidő, ill. rögzítés időpontja (Létrehozva)*
- A nem pozíciókhoz kapcsolódó megbízásokhoz hozzáadhatunk "ha teljesül" (if done) típusú stop és limit (take profit) megbízásokat. Ehhez kattintsunk az adott oszlopban a "HOZZÁADÁS" gombra, és adjuk meg az értékeket a 16. oldalon leírtak szerint.

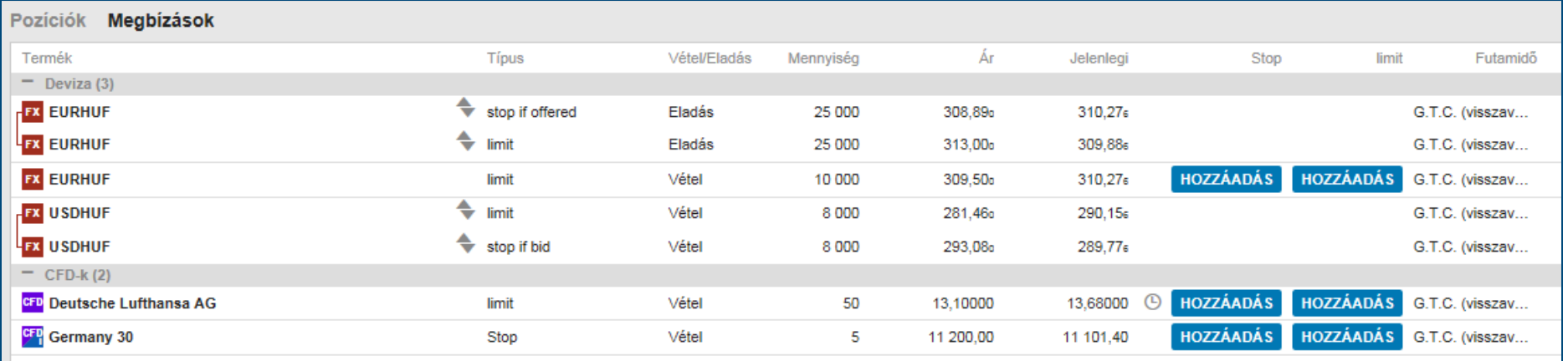

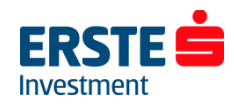

### **Megbízások módosítása / törlése**

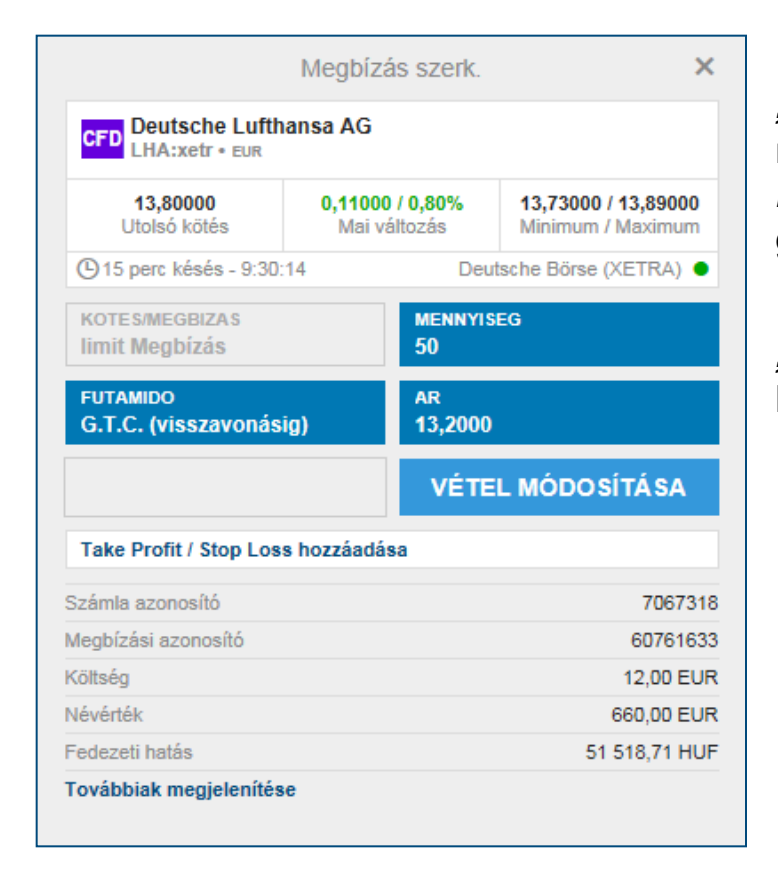

**Megbízás módosításához** kattintsunk a megbízás sorában a *"SZERK…"* (szerkesztés) gombra. Módosítsuk a kívánt értékeket, majd kattintsunk az *ELADÁS MÓDOSÍTÁSA / VÉTEL MÓDOSÍTÁSRA* gombra. A megjelenő ablakban a *"JÓVÁHAGY"*  gombbal erősítsük meg a módosításokat.

**Megbízás visszavonásához** kattintsunk a megbízás sorában a *"MÉGSEM"* gombra, majd válasszuk a *"MEGBÍZÁS TÖRLÉSE"*  lehetőséget.

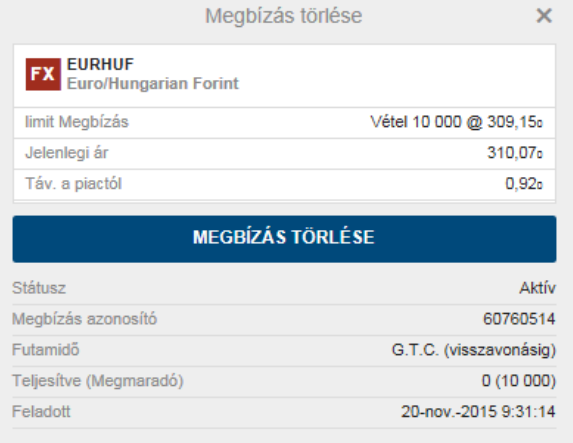

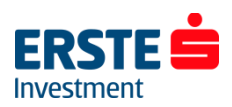

## **Számla adatok I. – Készpénz és pozíciók**

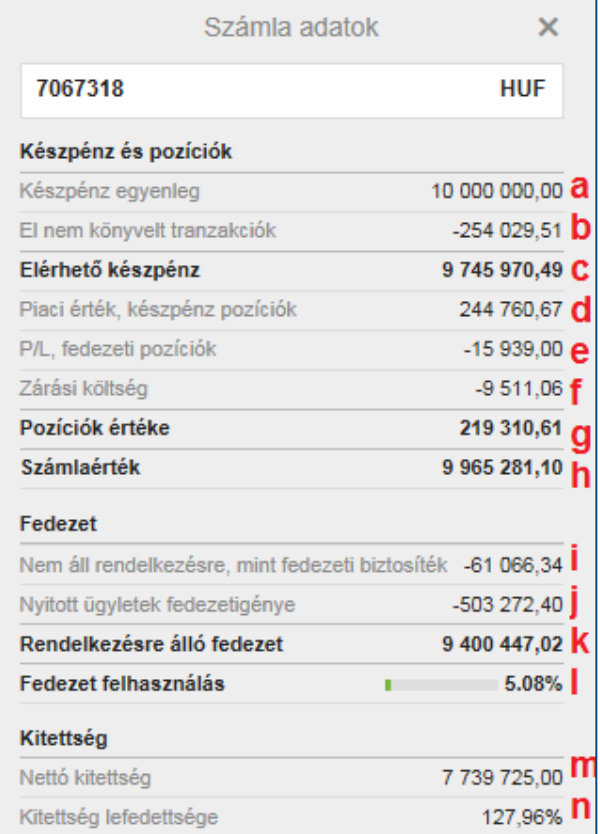

Az összesítő sávon az **"i"** ikonra kattintva elérjük a *Számla adatok*  ablakot:

- a) A számla teljes könyvelt készpénz egyenlege
- b) El nem könyvelt tranzakciók értéke (pl. mai napon teljesült részvény megbízás értéke amely T+3 nappal kerül könyvelésre)
- c) El nem könyvelt tranzakciók értékével korrigált egyenleg (C=A-B)
- d) Piaci érték, készpénz pozíciók: A nyitott részvény és ETF pozíciók aktuális piaci értéke a számla devizanemében
- e) Pozíciókon el nem könyvelt aktuális nyereség/veszteség
- f) Pozíciók zárási költsége
- g) Pozíciók értéke korrigálva az el nem könyvelt nyereséggel/veszteséggel és a zárási költséggel (G = D+/-E-F)
- h) Számlaérték: az összes pozíció aktuális piaci áron való zárása után a számla becsült értéke. (Az elérhető készpénz egyenleg és a pozíciók értékének összege.  $H = C + G$

7067318

**HUF** 

Elérhető készpénz: 9 994 200,86 Számlaérték: 9 975 050,86 Rendelkezésre álló fedezet: 9 471 436,58 Fedezet felhasználás:

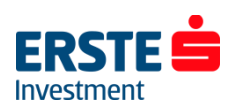

5.05%

## **Számla adatok II. – Fedezet**

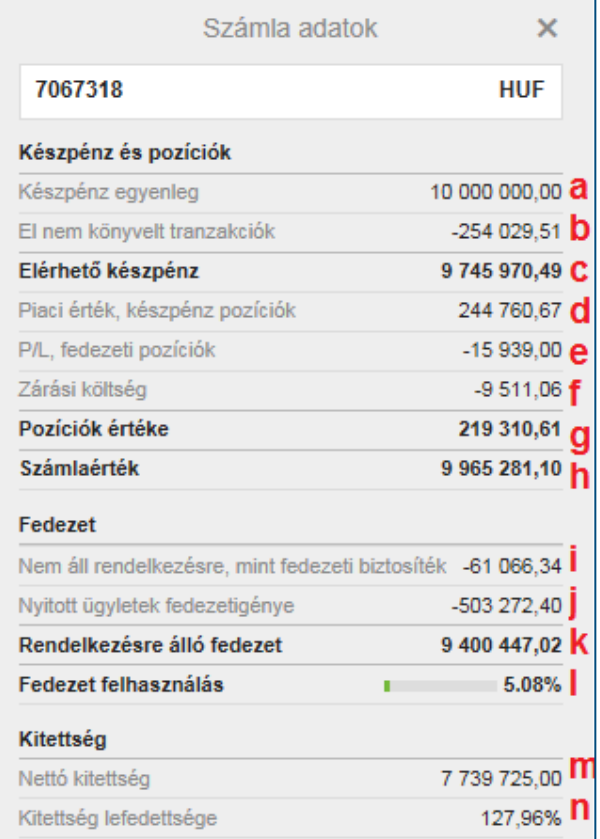

**HUF** 

- i) A részvények és ETF-ek aktuális piaci értékének a **Kereskedési feltételekben** meghatározott százalékát felhasználhatja további tőkeáttételes pozíciók nyitására. (Fedezeti érték) Ebben a sorban a további tőkeáttételes pozícióra fel nem használható összeget jelöli a rendszer.
- j) A tőkeáttételes pozíciók megnyitásához szükséges fedezet összege.
- k) Ezt az összeget használhatja fel további tőkeáttételes pozíciók nyitására.
- l) Nyitott ügyletek fedezetigénye / Számla érték. (L = J / H) **A kényszerlikvidálási szint ebben van kifejezve, mértéke a hatályos Erste Trader hirdetményben megtalálható.**
- m) A számlán nyitott pozíciók nominális értéke a számla devizanemében.
- n) A számla értékből fedezett nettó kitettség százalékos értéke.  $(N = H / M)$

Elérhető készpénz: 9 994 200.86 Számlaérték: 9 975 050.86 Rendelkezésre álló fedezet: 9 471 436,58 Fedezet felhasználás:

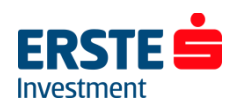

7067318

5.05%

## **Hírek és elemzések**

- Alapbeállításként a díjmentes hírcsatornák töltődnek be (angol nyelven), további hírcsatornákra a *Számla / Előfizetések / Hírszolgáltatás* menüpontban tudunk előfizetni. (csak élő számlákon elérhető funkció)
- Közvetlenül elérhetjük az Erste által publikált híreket és elemzéseket az "ERSTE HÍREK ÉS *ELEMZÉSEK"* gombra kattintva.
- A gazdasági naptárhoz az alábbi dokumentum nyújt segítséget:

**[Gazdasági adatok bemutatása](http://erstebroker.hu/static/befrt/download/Gazdasagi_adatok_bemutatasa.pdf)**

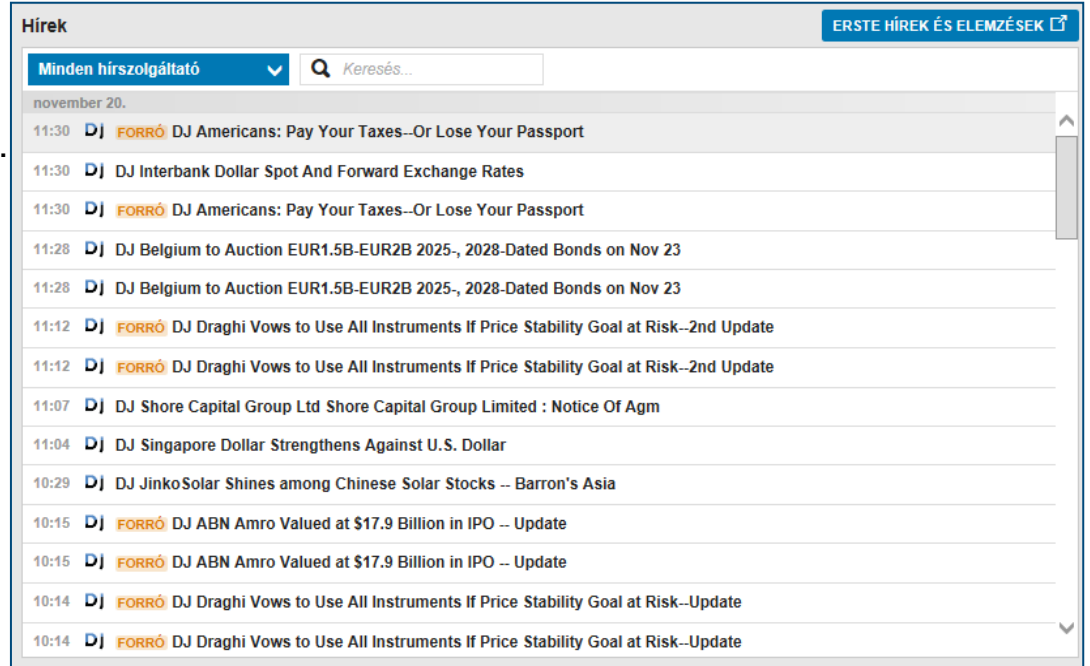

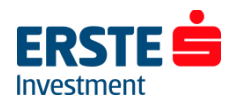

## **Számla áttekintő**

A *"Számla áttekintő"* megnyitásához kattintsunk a *Számla* főképernyőre, majd a bal oldali menüsorból válasszuk a "Számla áttekintőt".

- A számla áttekintő megmutatja a számlánkhoz kapcsolódó legfontosabb információkat: *Készpénz egyenleg, Elérhető fedezet (Margin Available) Számla érték, Napi %-os változás.* Jelentésük azonos **a Számla adatok I. és II.** dián bemutatottakkal.
- A *Teljesítmény* rész grafikusan is megjeleníti a számla értékének változását ill. a %-os hozamot.
- •A *Számlák* rész alatt megnyithatjuk a *Számla Adatok* ablakot.

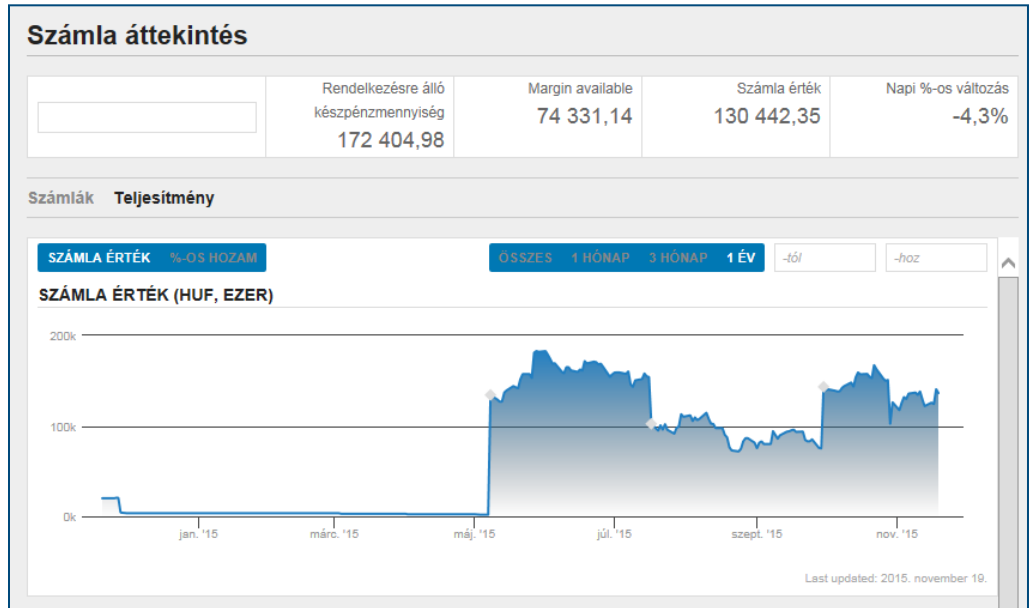

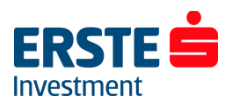

### **Előfizetések**

Az *Előfizetések* menüpontban lehetőségünk van előfizetni a valós idejű tőzsdei adatokra.

Az előfizetéshez kapcsolódó költségeket a *"Privát"* és *"Szakmai"* oszlopok tartalmazzák, attól függően hogy magánszemélyként vagy szakmai partnerként kívánunk előfizetni.

- **Előfizetéshez** kattintsunk az adott tőzsde/hírszolgáltatás sorában a *"FELIRATKOZÁS"*  gombra. A megjelenő ablakban további személyes adatokat is kérhet a szolgáltató, ill. el kell fogadnunk a szolgáltatáshoz kacsolódó feltételeket és szabályokat.
- **Lemondáshoz** kattintsunk a *"KEZELÉS"* gombra majd válasszuk az "ELŐFIZETÉS LEMOND" lehetőséget.

#### Előfizetések

Tőzsdék Határidős és opciós ügyletek Hírszolgáltatás

1. szint: Hozzáférést biztosít a vonatkozó átváltással kapcsolatos CFD-k és részvényopciók valós idejű piaci adataihoz, és magában foglalja a valós idejű legjob vételi/eladási árat, táblázatokat és a legutóbbi kereskedési árat

2. szint: hozzáférést biztosít az 1. szintű előfizetéssel megegyező valós idejű piaci adatokhoz, valamint magában foglalja a valós idejű piaci mélységet és az 5 legjobb vételi/eladási árfolyamot a piacon (csak részvény és DMA esetén)

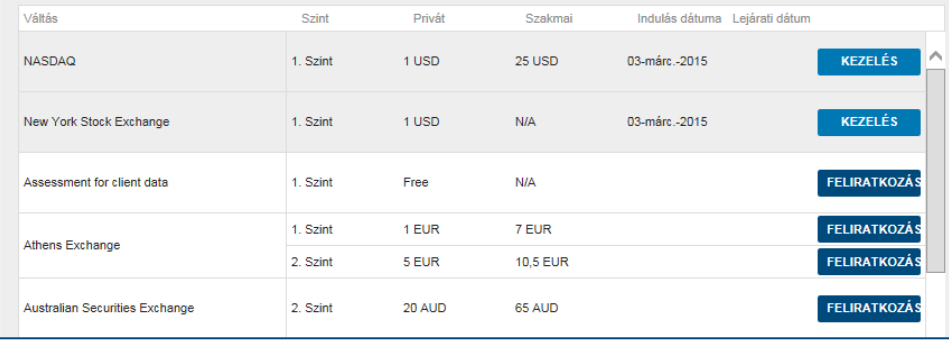

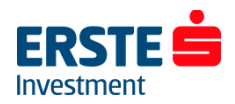

### **Kereskedési feltételek**

**Minden pozíciónyitás előtt ellenőrizze az adott termékre vonatkozó kereskedési feltételeket!** Ebben a menüpontban megtekintheti az egyes termékekhez tartozó költségeket, fedezeti követelményeket és fedezeti értékeket.

#### **Termékcsoporttól függően az instrumentumok alábbi adatai elérhetőek:**

- Szimbólum (Ticker)
- Devizanem
- Tőzsde neve
- Jutalék mértéke
- Kölcsönvételi költség (short ügyleteknél)
- Napon túli ügyletek finanszírozási díja
- Minimális kereskedési összeg vagy mennyiség

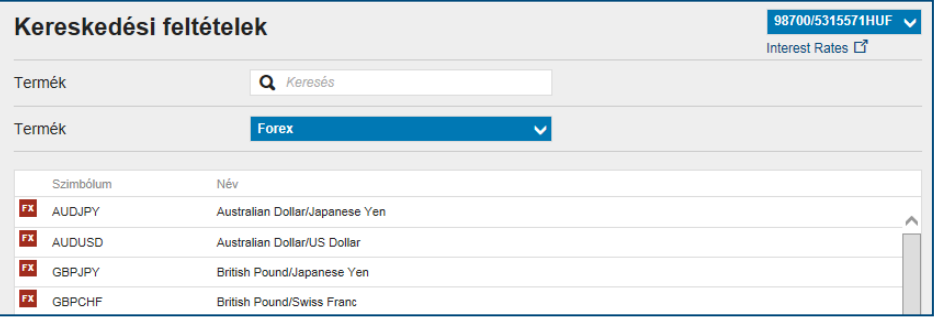

- Alacsony összegű kötések küszöbértéke
- Alacsony összegű kötések fix tranzakciós díja
- Spreadek és ársávok
- Fedezet igény
- Fedezeti érték
- Lejárati dátum (Futures termékeknél)
- Piac nyitvatartása

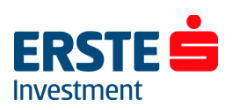

## **Tevékenységi napló**

A *Tevékenységi naplóban* historikus listát látunk minden, a számlán végrehajtott tevékenységről, beleértve a be - és kilépéseket, megbízások adását, teljesült megbízásokat, margin call értesítéseket és egyéb (hiba) üzeneteket.

Itt ellenőrizhetjük, hogy mikor teljesült egy adott pozíció, megnézhetjük a nyitási és zárási árakat. Megkönnyíti a keresést, hogy a lista felső részében lévő szűrők segítségével nem a teljes listát, hanem csak egy adott pozíció adatait látjuk.

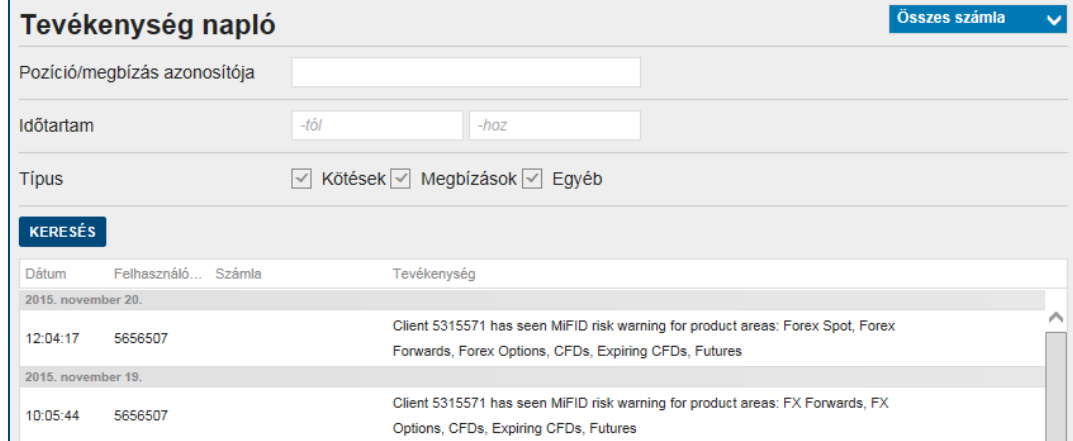

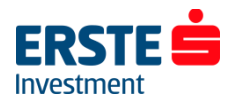

## **Végrehajtott ügyletek visszakeresése**

Kattintsunk a felső menüsoron a *Számla* ikonra majd a baloldali menüsorból válasszuk a *Jelentések / Végrehajtott ügyletek* menüpontot.

A dátumszűrő megadásával tetszőleges időpontra visszakereshetjük korábbi ügyleteinket. A megjelenő listát PDF vagy CSV formátumba is exportálhatjuk.

Az "*i*" ikonra kattintva megtekinthetjük az ügylet további részleteit.

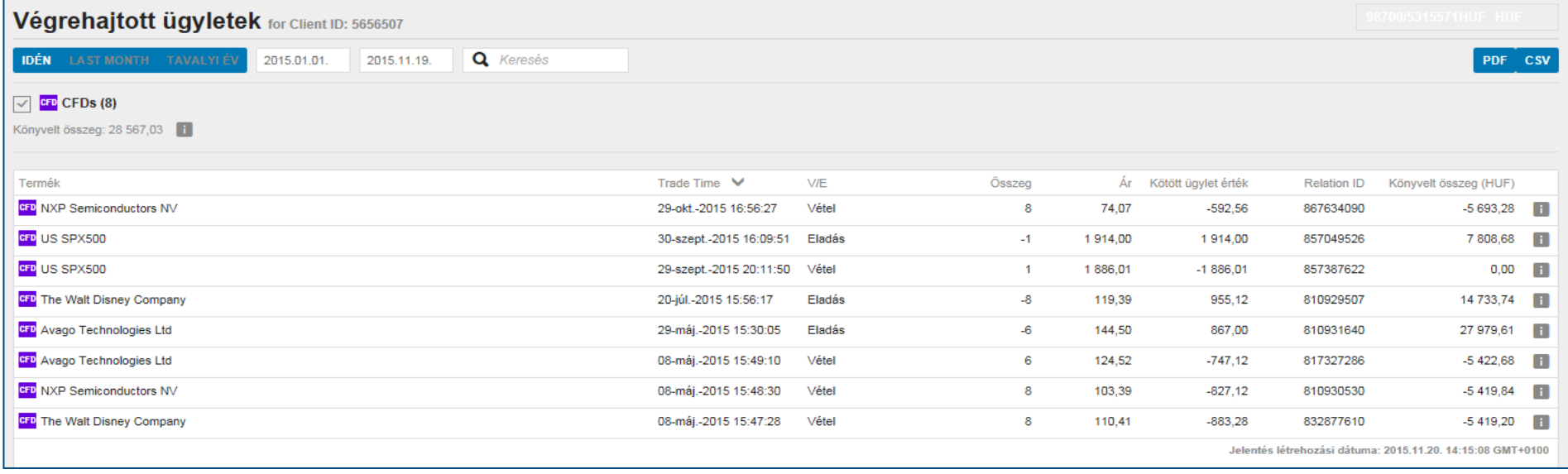

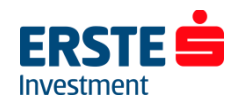

### **Számlakivonat**

Kattintsunk a felső menüsoron a *Számla* ikonra majd a baloldali menüsorból válasszuk a *Jelentések / Számlakivonat* menüpontot.

A dátumszűrő megadásával tetszőleges időpontra lekérhetjük a számlakivonatot, melyben minden, a számlán történt terhelés/jóváírás visszakereshető. (Az elkönyvelt ügyleteken túl a CFD finanszírozási költségek, kapott osztalékok, real-time előfizetések költségei stb.)

A megjelenő listát PDF vagy CSV formátumba is exportálhatjuk.

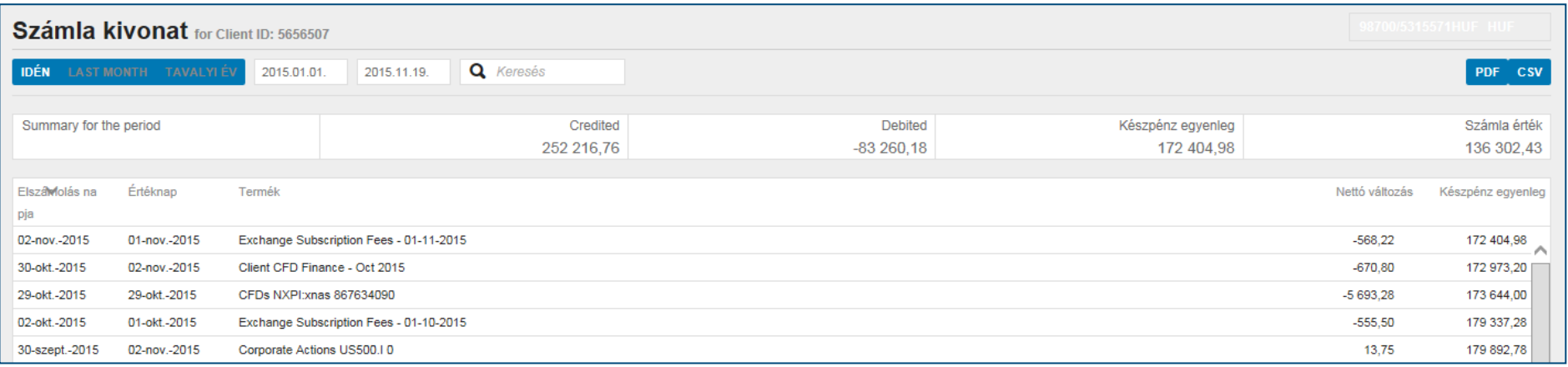

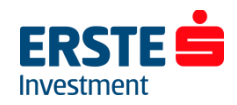

## **További kimutatások**

### **A** *Jelentések* **menüpontban további kimutatásokat végezhetünk:**

#### • **CFD finance details**

Tetszőleges időpontra vonatkozóan, pozíciónként visszakereshetjük a napon túl tartott CFD termékekhez kapcsolódó finanszírozási költségeket. A terhelés összevontan, a hónap utolsó napján történik.

#### • **Deviza görgetések (Forex rollovers)**

Tetszőleges időpontra vonatkozóan, pozíciónként visszakereshetjük a napon túl tartott deviza FX termékekhez kapcsolódó ún. átgörgetési folyamat eredményét. (A két deviza kamatkülönbözetével módosul a bekerülési ár.) Bővebb információt az alábbi linken talál: **[Deviza FX működése](http://erstebroker.hu/static/befrt/download/Deviza_FX_mukodes.pdf)**

#### • **Készpénz ügyletek előzményei**

Tetszőleges időpontra vonatkozóan visszakereshetjük a számlára történt készpénz be- és kivezetéseket. Az Erste Trader pénzforgalomról az alábbi linken talál bővebb információt: **[Pénzforgalom](http://erstebroker.hu/hu/erste_trader_penzforgalom.html)**

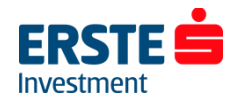

.

### **Mobil és tablet felület azonos funkciókkal**

### **Kezdő képernyő: Számlaösszesítő**

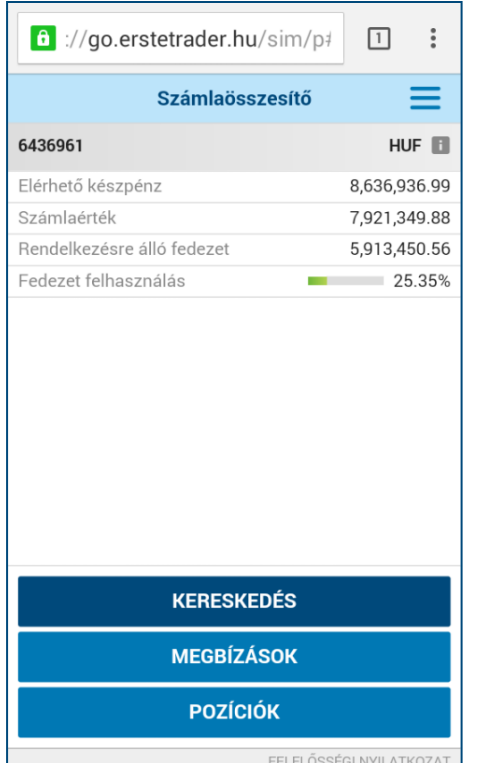

### **Menüsor a jobb felső sarokban lévő ikonnal hívható elő**

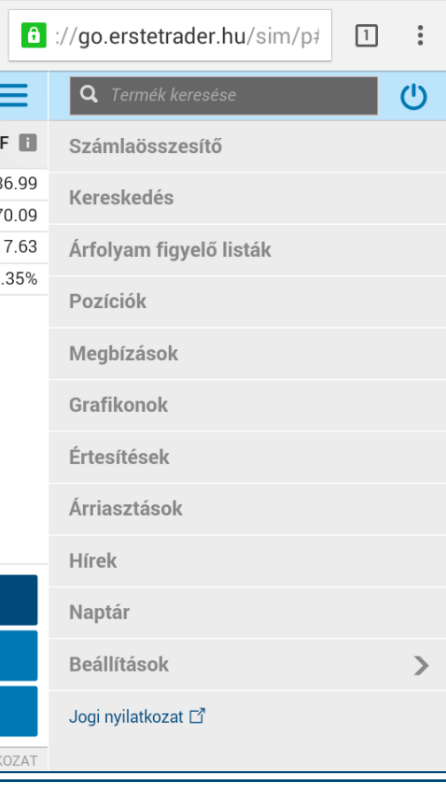

### **A Számla adatok ablak az "i" ikonnal hívható elő**

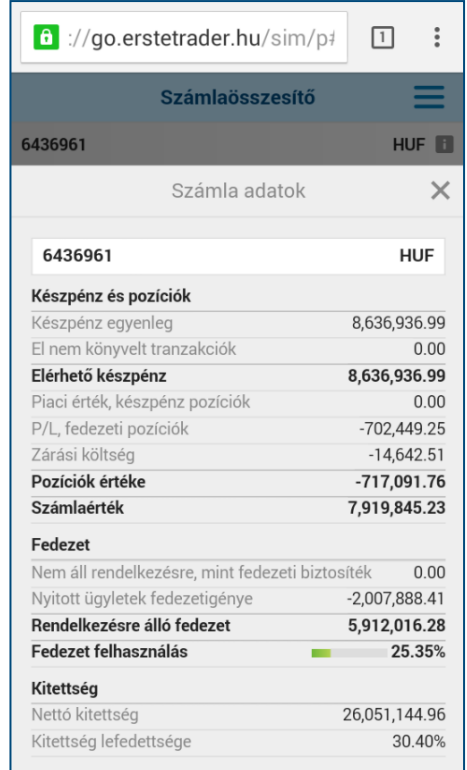

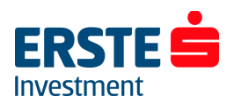

### **Ikon hozzáadása a kezdőképernyőhöz**

**Chrome böngészőben belépés után kattintsunk a jobb felső**  sarokban a **gombra** 

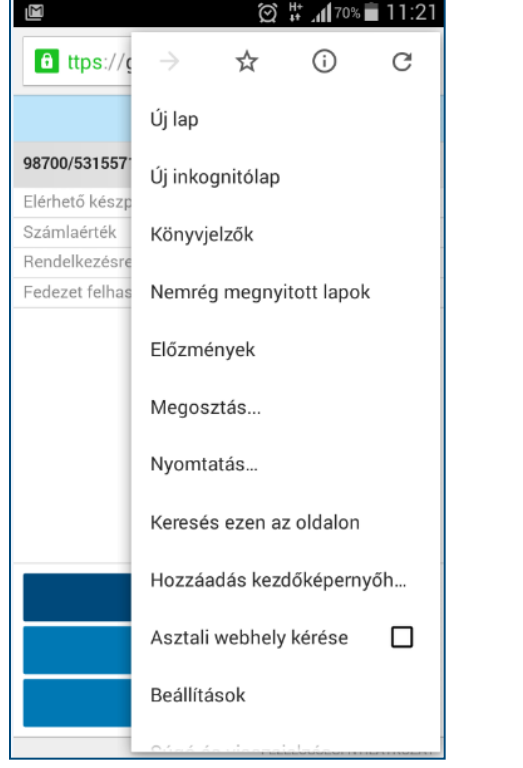

**A megjelenő menüsorban válasszuk a "Hozzáadás kezdőképernyőhöz", majd a "HOZZÁADÁS" lehetőséget**

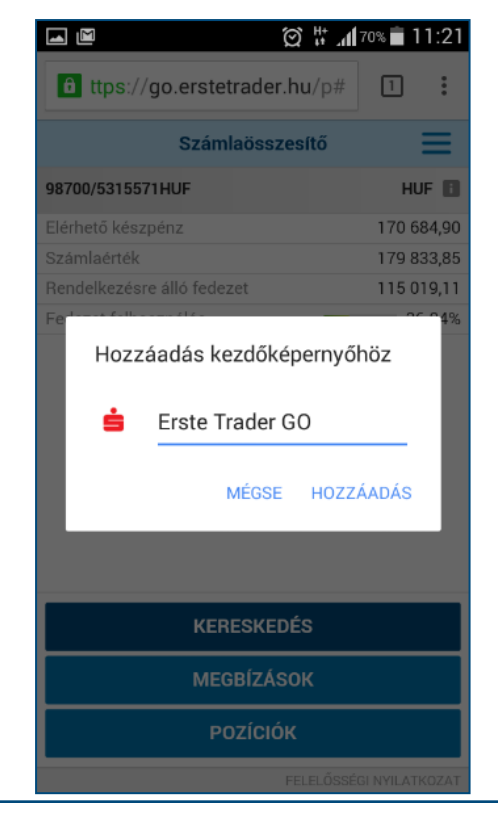

**Ezután az Erste Trader GO egy applikációhoz hasonlóan indítható a kezdőképernyőről**

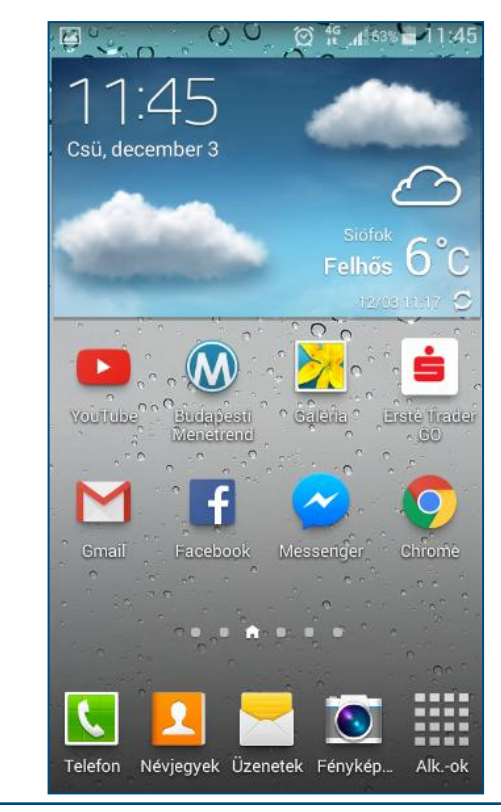

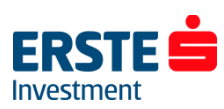

### **Minimum rendszerkövetelmények**

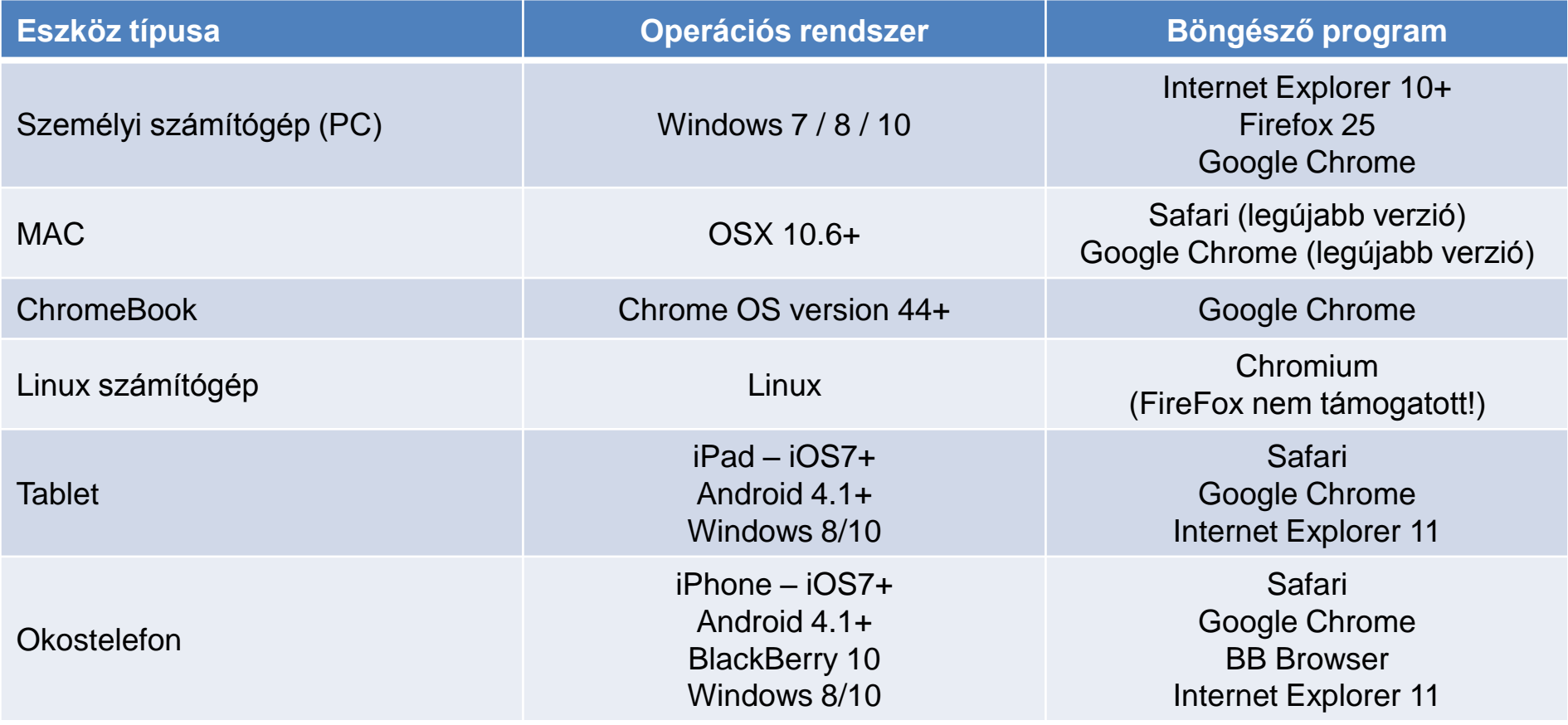

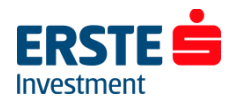

### **Sikeres kereskedést kívánunk!**

Amennyiben kérdése lenne a platform használatával vagy a kereskedhető termékekkel kapcsolatban, forduljon bizalommal felkészült kollégáinkhoz.

**Munkatársaink munkanapokon 8:30 és 17:00 óra között elérhetőek telefonon:**

**Ügyfélszolgálat**  +36 1 235 5151

**Honlap: [www.ersteinvestment.hu](http://www.ersteinvestment.hu/) [www.erstemarket.hu](http://www.erstemarket.hu/)**

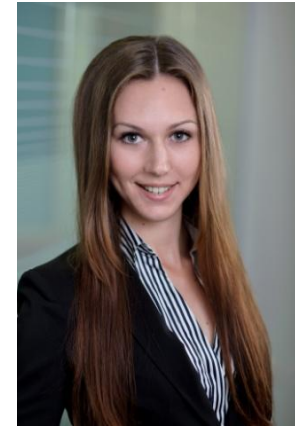

Polgár Henrietta +36 1 235 7567

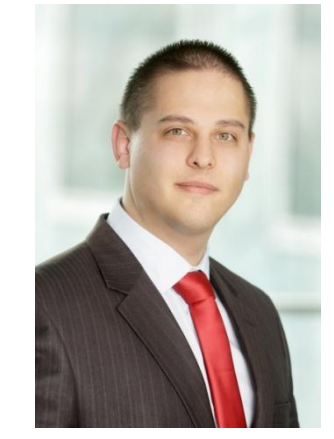

Czirják Gábor +36 1 235 7565

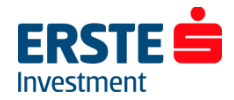